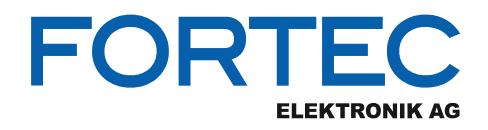

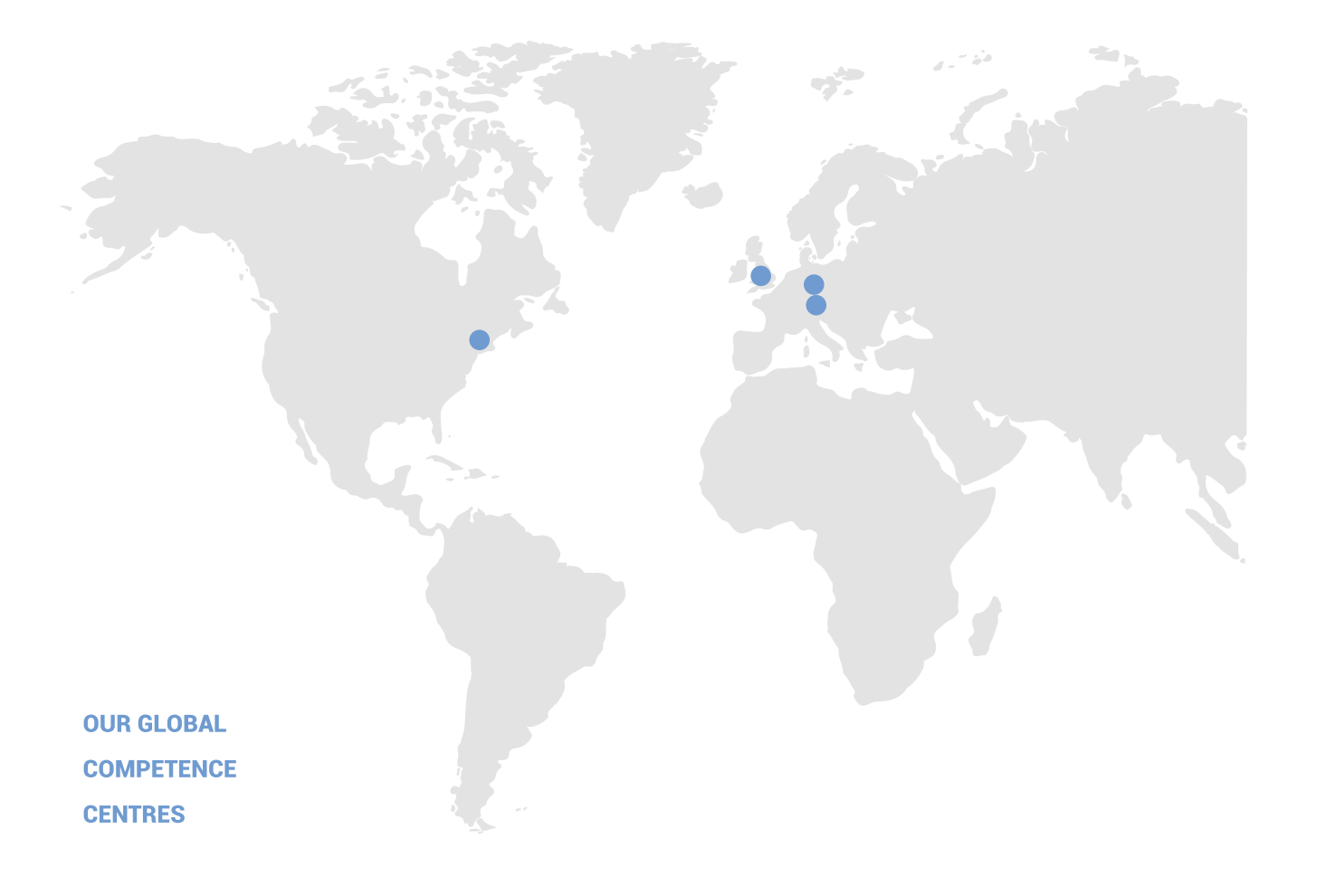

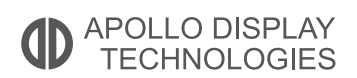

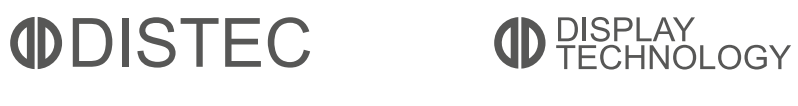

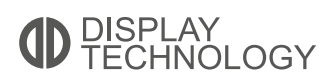

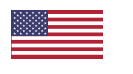

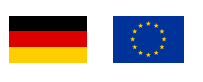

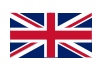

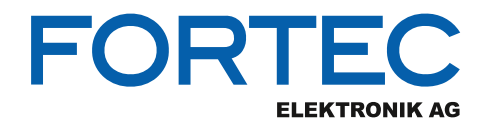

# **Manual**

# **iBase**

#### **CMI300-988**

**The CMI300-988 is a slim Mini-ITX system with an onboard AMD Ryzen™ Embedded V1807B processor that combines the processing power of the advanced AMD "Zen" CPU and "Vega" graphics architecture in a single chip.**

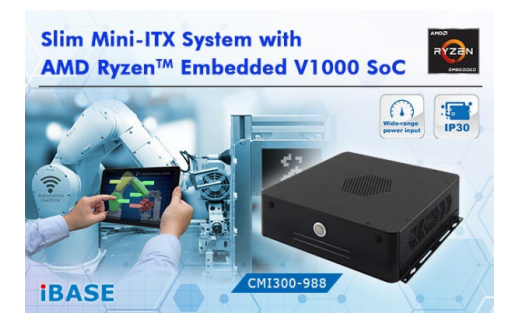

The information contained in this document has been carefully researched and is, to the best of our knowledge, accurate. However, we assume no liability for any product failures or damages, immediate or consequential, resulting from the use of the information provided herein. Our products are not intended for use in systems in which failures of product could result in personal injury. All trademarks mentioned herein are property of their respective owners. All specifications are subject to change without notice.

# **CMI300-988 AMD Ryzen™ Mini-ITX System**

# **User's Manual**

Version 1.0

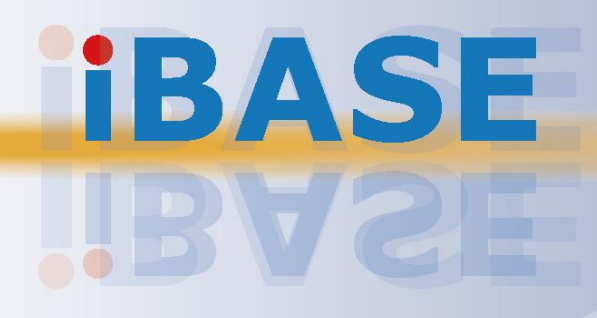

# **IBASE**

#### **Copyright**

© 2019 IBASE Technology, Inc. All rights reserved.

No part of this publication may be reproduced, copied, stored in a retrieval system, translated into any language or transmitted in any form or by any means, electronic, mechanical, photocopying, or otherwise, without the prior written consent of IBASE Technology, Inc. (hereinafter referred to as "IBASE").

#### **Disclaimer**

IBASE reserves the right to make changes and improvements to the products described in this document without prior notice. Every effort has been made to ensure the information in the document is correct; however, IBASE does not guarantee this document is error-free. IBASE assumes no liability for incidental or consequential damages arising from misapplication or inability to use the product or the information contained herein, nor for any infringements of rights of third parties, which may result from its use.

#### **Trademarks**

All the trademarks, registrations and brands mentioned herein are used for identification purposes only and may be trademarks and/or registered trademarks of their respective owners.

## <span id="page-4-0"></span>**Compliance**

# $C \in$

This product has passed CE tests for environmental specifications and limits. This product is in accordance with the directives of the Union European (EU). If users modify and/or install other devices in this equipment, the CE conformity declaration may no longer apply.

# FC.

This product has been tested and found to comply with the limits for a Class B device, pursuant to Part 15 of the FCC Rules. These limits are designed to provide reasonable protection against harmful interference in a residential installation. This equipment generates, uses and can radiate radio frequency energy and, if not installed and used in accordance with manufacturer's instructions, may cause harmful interference to radio communications.

#### **WEEE**

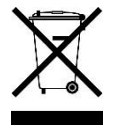

This product must not be disposed of as normal household waste, in accordance with the EU directive of for waste electrical and electronic equipment (WEEE - 2012/19/EU). Instead, it should be disposed of by returning it to a municipal recycling collection point. Check local regulations for disposal of electronic products.

#### **Green IBASE**

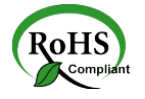

This product is compliant with the current RoHS restrictions and prohibits use of the following substances in concentrations exceeding 0.1% by weight (1000 ppm) except for cadmium, limited to 0.01% by weight (100 ppm).

- Lead (Pb)
- Mercury (Hg)
- Cadmium (Cd)
- Hexavalent chromium (Cr6+)
- Polybrominated biphenyls (PBB)
- Polybrominated diphenyl ether (PBDE)

# **IBASE**

### <span id="page-5-0"></span>**Important Safety Information**

Carefully read the precautions before using the device.

#### **Environmental conditions:**

- Lay the device horizontally on a stable and solid surface in case the device may fall, causing serious damage.
- Make sure you leave plenty of space around the device for ventilation.
- Use this product in environments with ambient temperatures  $0^\circ \text{C} \sim 45^\circ \text{C}$ .

#### **Care for your IBASE products:**

- Before cleaning the device, turn it off and unplug all cables such as power in case a small amount of electrical current may still flow.
- Use neutral cleaning agents or diluted alcohol to clean the device chassis with a cloth. Then wipe the chassis with a dry cloth.
- Vacuum the dust with a computer vacuum cleaner to prevent the air vent or slots from being clogged.

<span id="page-5-1"></span>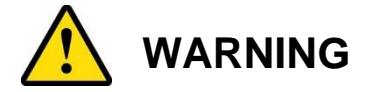

#### **Attention during use:**

- Do not use this product near water.
- Do not spill water or any other liquids on your device.
- Do not place heavy objects on the top of the device.
- Operate this device from the type of power indicated on the marking label. If you are not sure of the type of power available, consult your distributor or local power company.
- Do not walk on the power cord or allow anything to rest on it.
- If you use an extension cord, make sure that the total ampere rating of the product plugged into the extension cord does not exceed its limits.

#### **Avoid Disassembly**

Do not disassemble, repair or make any modification to the device. Disassembly, modification, or any attempt at repair could generate hazards and cause damage to the device, even bodily injury or property damage, and will void any warranty.

<span id="page-6-0"></span>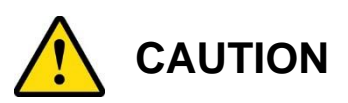

Replace only with the same or equivalent type recommended by the manufacturer. Dispose of used batteries according to the manufacturer's instructions.

### <span id="page-6-1"></span>**Warranty Policy**

#### • **IBASE standard products:**

24-month (2-year) warranty from the date of shipment. If the date of shipment cannot be ascertained, the product serial numbers can be used to determine the approximate shipping date.

#### • **3 rd-party parts:**

12-month (1-year) warranty from delivery for the 3<sup>rd</sup>-party parts that are not manufactured by IBASE, such as CPU, memory, HDD, power adapter, panel and touchscreen.

\* PRODUCTS, HOWEVER, THAT FAILS DUE TO MISUSE, ACCIDENT, IMPROPER INSTALLATION OR UNAUTHORIZED REPAIR SHALL BE TREATED AS OUT OF WARRANTY AND CUSTOMERS SHALL BE BILLED FOR REPAIR AND SHIPPING CHARGES.

### <span id="page-6-2"></span>**Technical Support & Services**

- 1. Visit the IBASE website at [www.ibase.com.tw](http://www.ibase.com.tw/) to find the latest information about the product.
- 2. If you need any further assistance from your distributor or sales representative, prepare the following information of your product and elaborate upon the problem.
	- Product model name
	- Product serial number
	- Detailed description of the problem
	- The error messages in text or in screenshots if there is any
	- The arrangement of the peripherals
	- Software in use (such as OS and application software, including the version numbers)
- 3. If repair service is required, you can download the RMA form at [http://www.ibase.com.tw/english/Supports/RMAService/.](http://www.ibase.com.tw/english/Supports/RMAService/) Fill out the form and contact your distributor or sales representative.

# **IBASE**

# **Table of Contents**

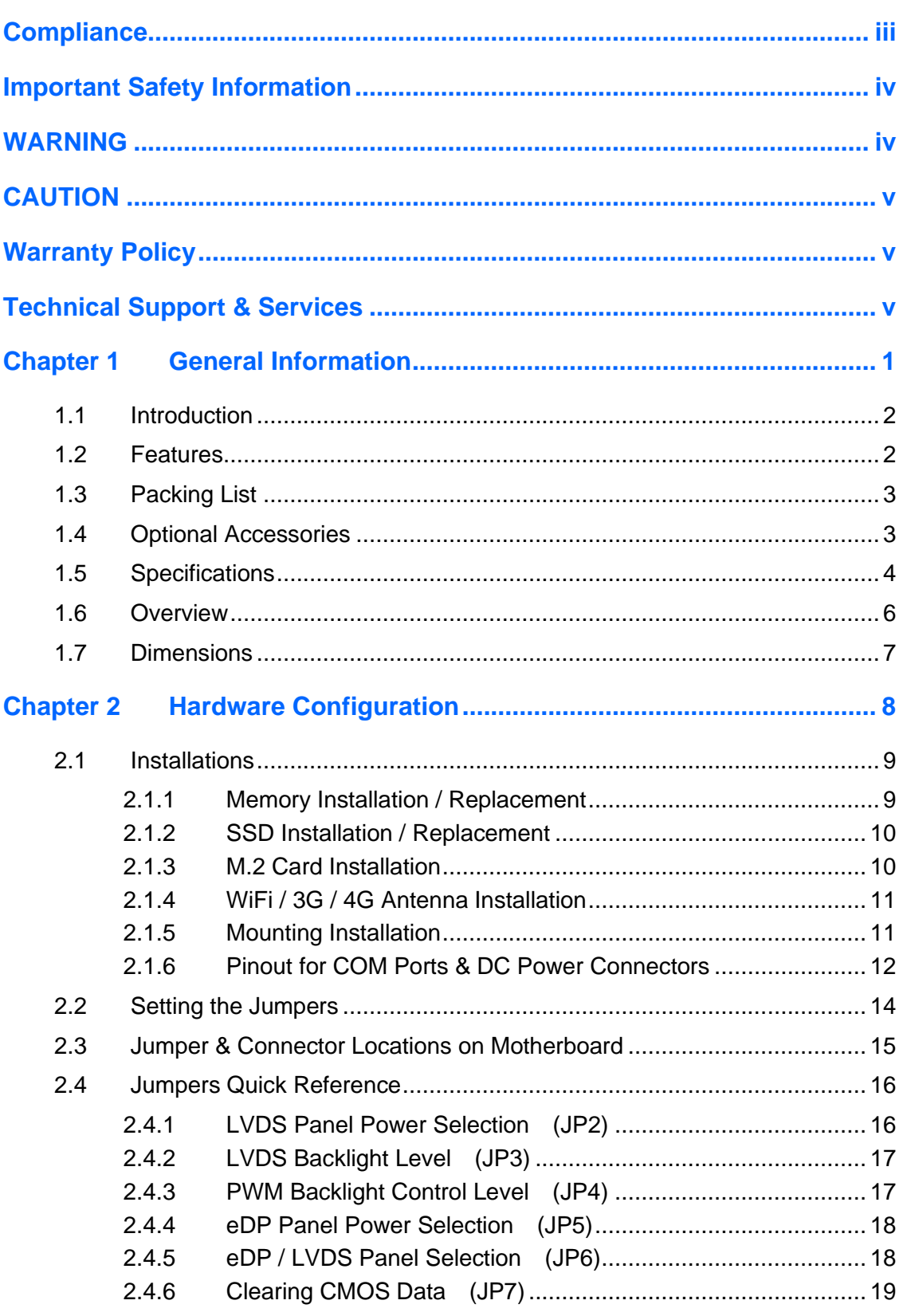

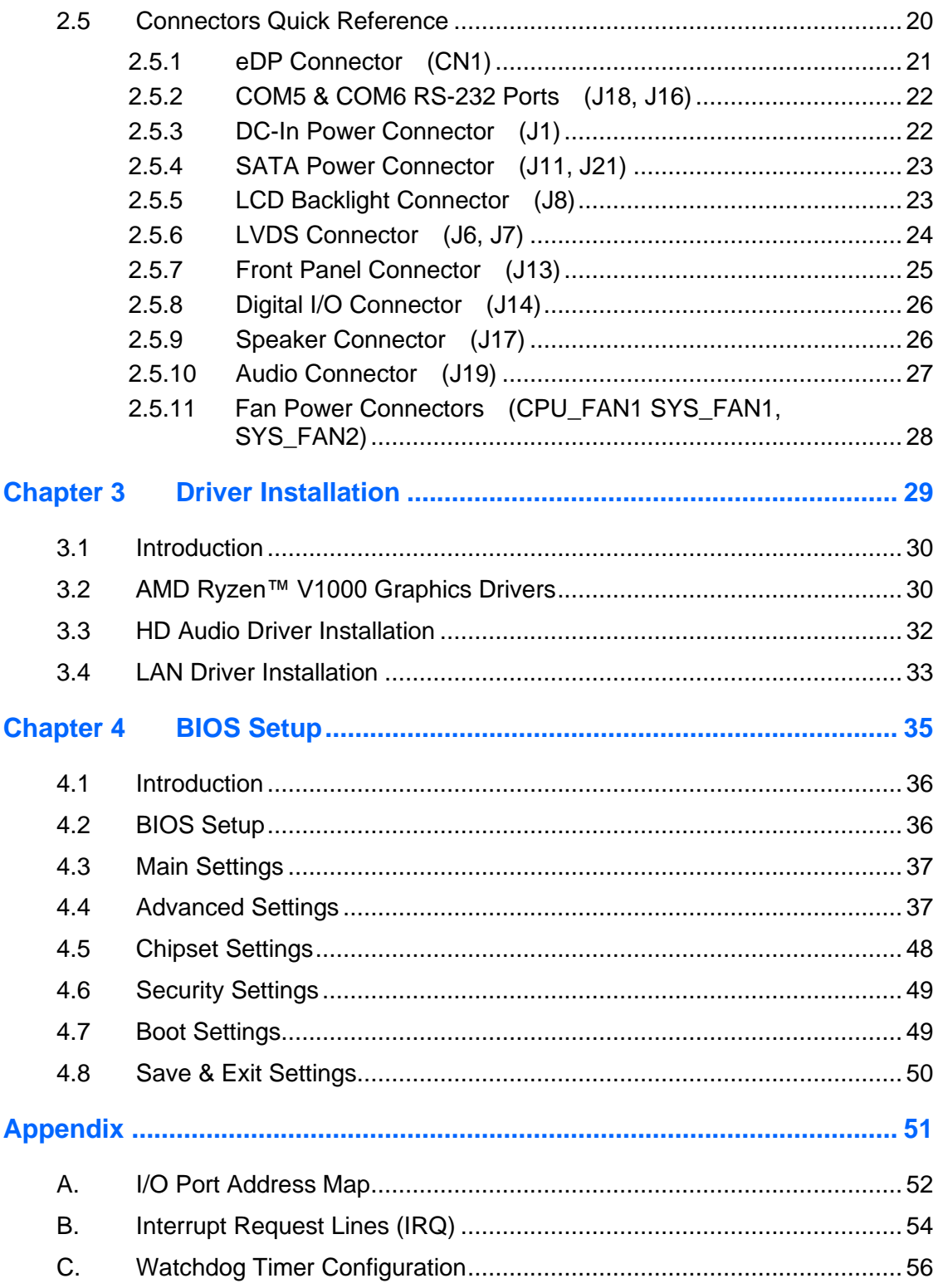

# <span id="page-10-0"></span>**Chapter 1 General Information**

The information provided in this chapter includes:

- Features
- Packing List
- Optional Accessories
- Specifications
- Overall View
- Dimensions

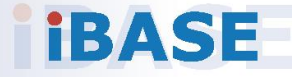

# **IBASE**

#### <span id="page-11-0"></span>**1.1 Introduction**

The CMI300-988 comes with an AMD Ryzen™ Embedded V1807 APU processor that brings together the breakthrough performance of the pioneering AMD "Zen" CPU and "Vega" GPU architectures in a seamlessly-integrated SoC solution that sets a new standard in processing power for next-generation embedded designs. The CMI300-988 supports two DDR4 memory slots to fit up to 32GB of system memory and features useful I/O ports such as four serial ports, Gigabit LAN, USB 3.1 and audio jacks. Display interface provided include HDMI (2.0a) and DisplayPort (1.4).

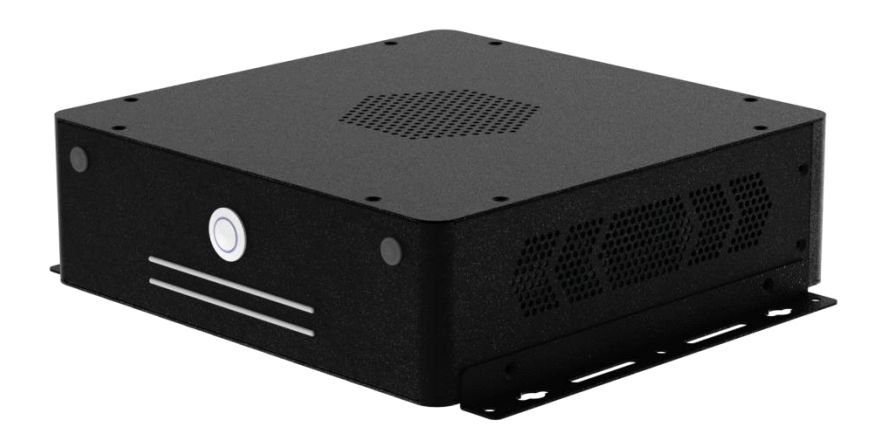

#### <span id="page-11-1"></span>**1.2 Features**

- Onboard AMD Ryzen™ Embedded V1807 APU
- 2 x DDR4 SO-DIMM, up to 32GB
- Display outputs for HDMI (2.0a) and DisplayPort (1.4)
- Four serial ports, GbE LAN, USB 3.1, and audio jacks
- 1 x Mini-PCIe socket, 1 x M.2 M2280
- Wall mount kit included
- Optional VESA mount kit

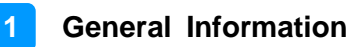

### <span id="page-12-0"></span>**1.3 Packing List**

Your product package should include the items listed below. If any of the items below is missing, contact the distributor or the dealer from whom you purchased the product.

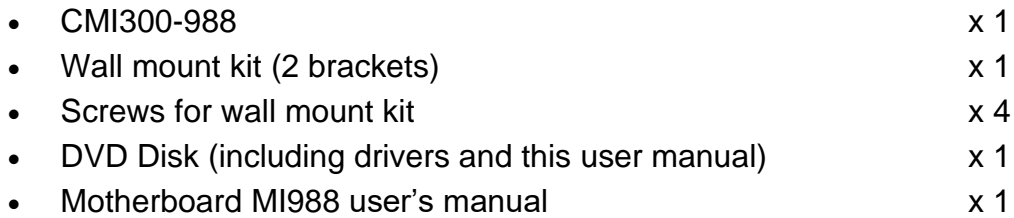

### <span id="page-12-1"></span>**1.4 Optional Accessories**

IBASE provide optional accessories as follows. Please contact us or your dealer if you need any.

- DC power jack
- Power adaptor and power cord (for DC power jack)
- WiFi cable kit (KIT-16)
- VESA mounting kit

# **IBASE**

### <span id="page-13-0"></span>**1.5 Specifications**

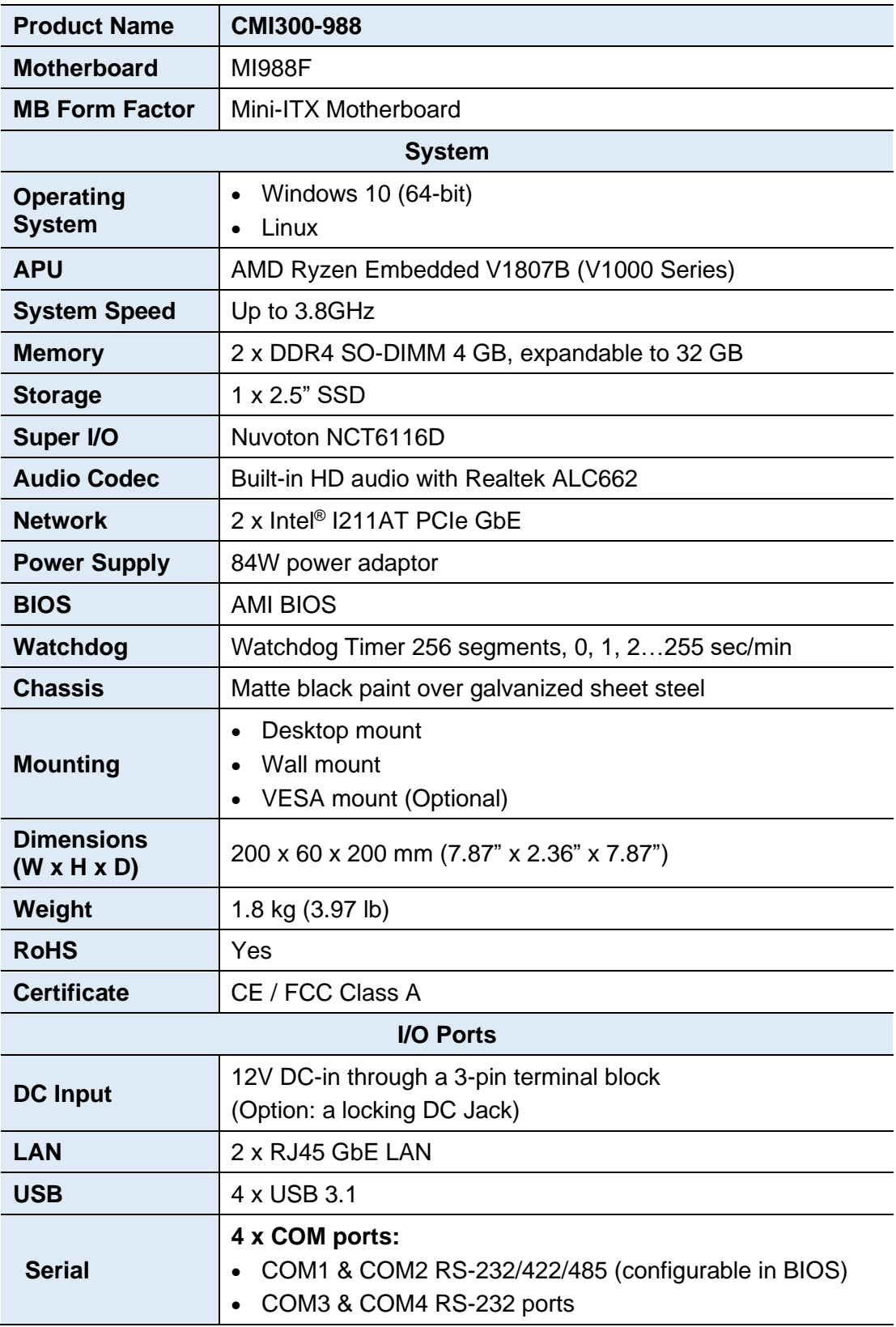

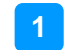

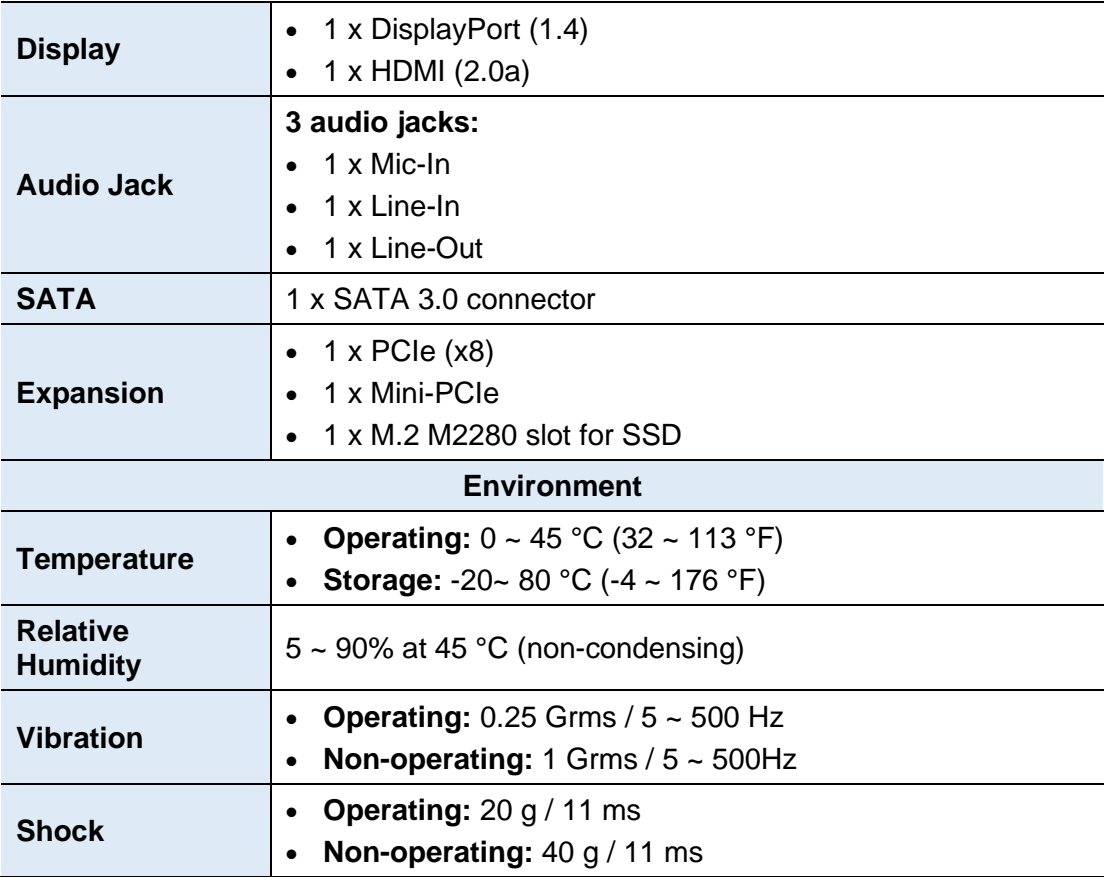

All specifications are subject to change without prior notice.

# **IBASE**

#### <span id="page-15-0"></span>**1.6 Overall View**

#### **Oblique View**

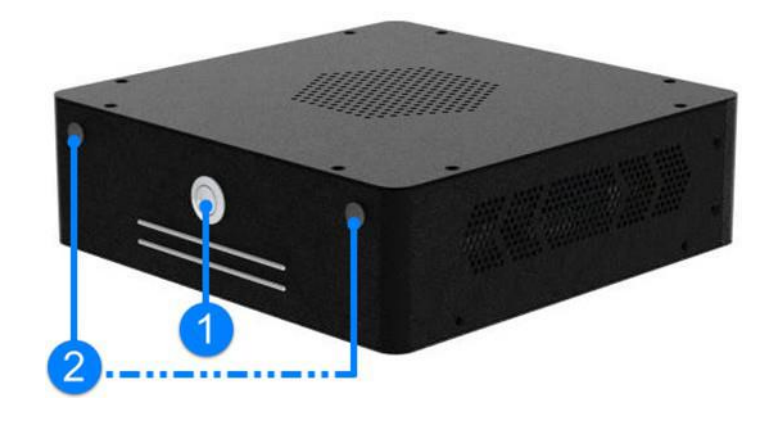

#### **Rear View**

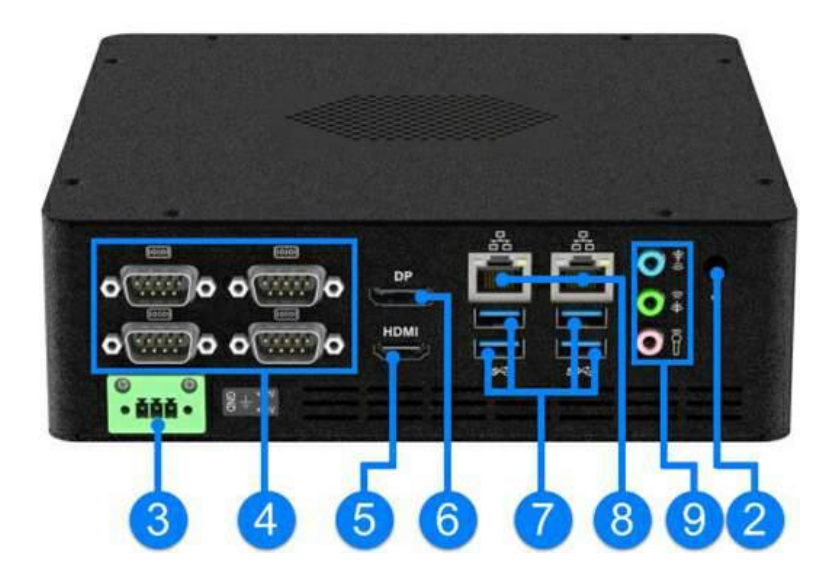

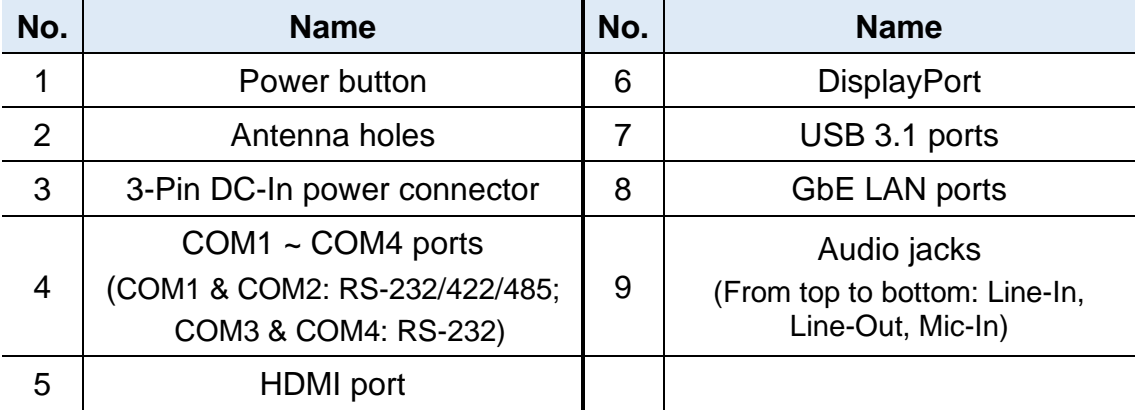

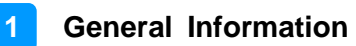

### <span id="page-16-0"></span>**1.7 Dimensions**

Unit: mm

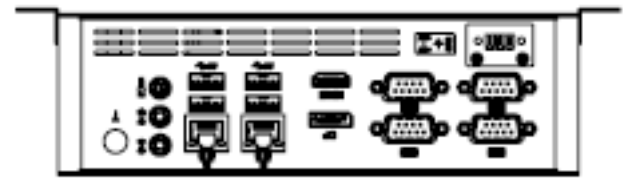

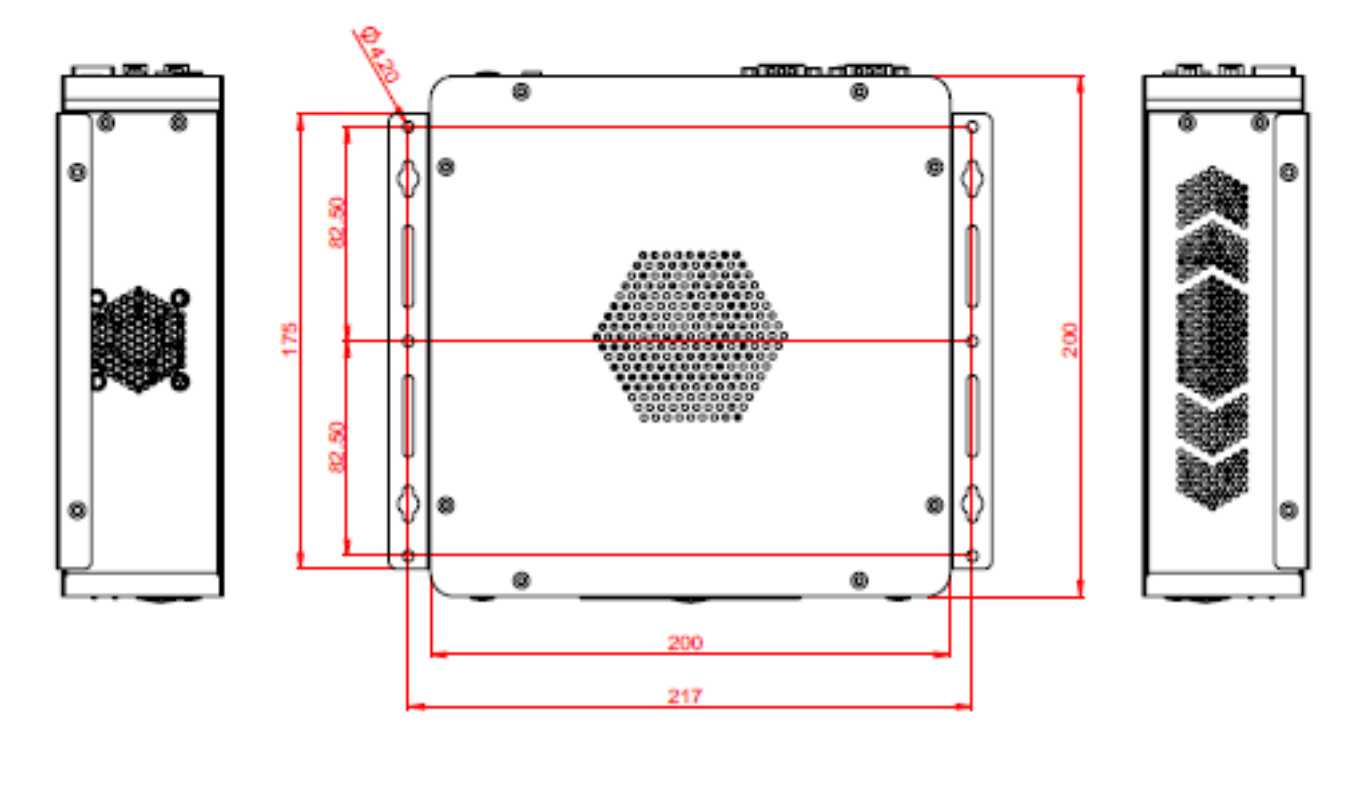

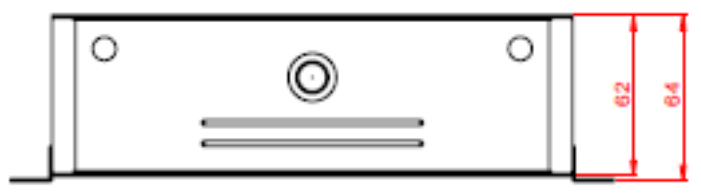

# <span id="page-17-0"></span>**Chapter 2 Hardware Configuration**

The information provided in this chapter includes:

- Installations
- Information and locations of connectors

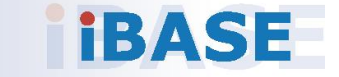

#### <span id="page-18-0"></span>**2.1 Installations**

Before installations, you need to turn your device upside down and remove the bottom chassis base by removing 8 screws as indicated below.

**2**

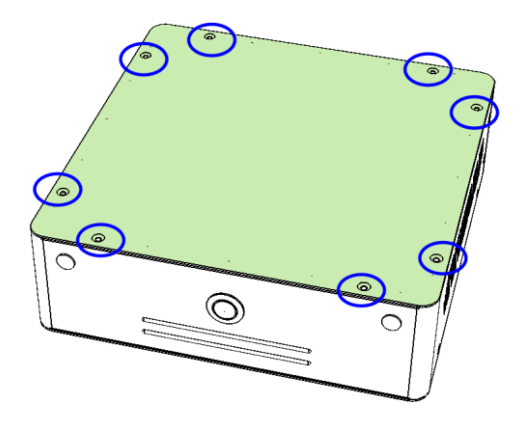

#### <span id="page-18-1"></span>**2.1.1 Memory Installation / Replacement**

To install or replace a memory module, follow the instructions.

- 1. Locate the memory slots.
- 2. Align the key of your memory module with that on the memory slot and insert the module slantwise.
- 3. Gently push the module in an upright position until the clips of the slot click to hold the module in place when the module touches the bottom of the slot.

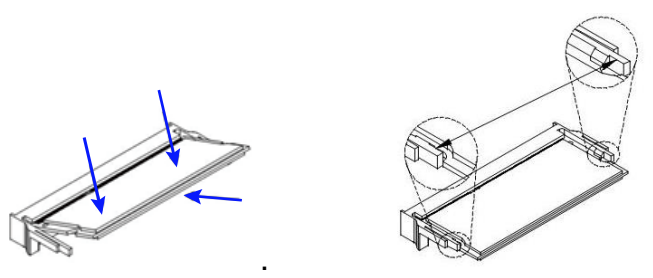

To remove the module, press the clips outwards with your thumb and index finger of both hands.

# **IBASE**

#### <span id="page-19-0"></span>**2.1.2 SSD Installation / Replacement**

1. Turn the system upside down. Remove 8 screws as indicated below and remove the bottom plate.

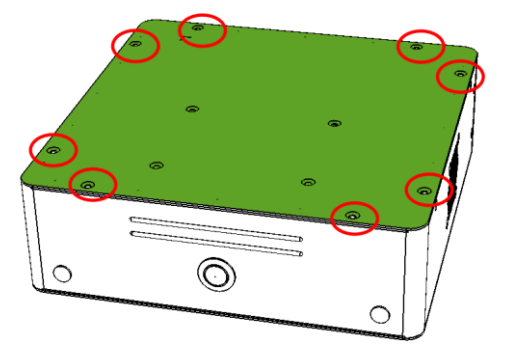

- 2. Unplug all the SATA cables if an SSD is pre-installed.
- 3. Remove 4 screws to free the SSD from the plate.

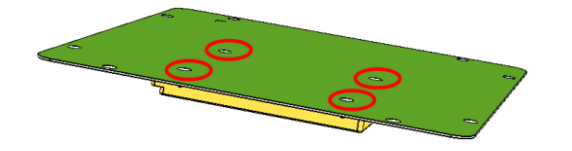

- 4. Attach a new SSD and tighten these screws to fix the SSD. Then connect the SATA cables.
- 5. Secure back the bottom plate along with the new SSD to the system.

#### <span id="page-19-1"></span>**2.1.3 M.2 Card Installation**

If you need to use a M.2 card for expansion, follow the instructions below for installation after you remove the device chassis cover.

1. Align the key of the M.2 card to the M.2 interface, and insert the card slantwise.

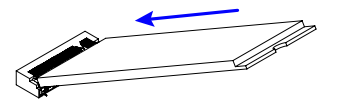

2. Push the M.2 card down, fix it onto the standoff with a screw.

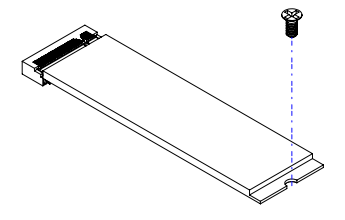

#### <span id="page-20-0"></span>**2.1.4 WiFi / 3G / 4G Antenna Installation**

Thread the WiFi / 3G / 4G antenna extension cable through an antenna hole of the front I/O cover and fasten the antenna as shown below. Then apply adhesive to the edge of the hex nut behind the front I/O cover to prevent the extension cable from falling if the cable becomes loose.

**2**

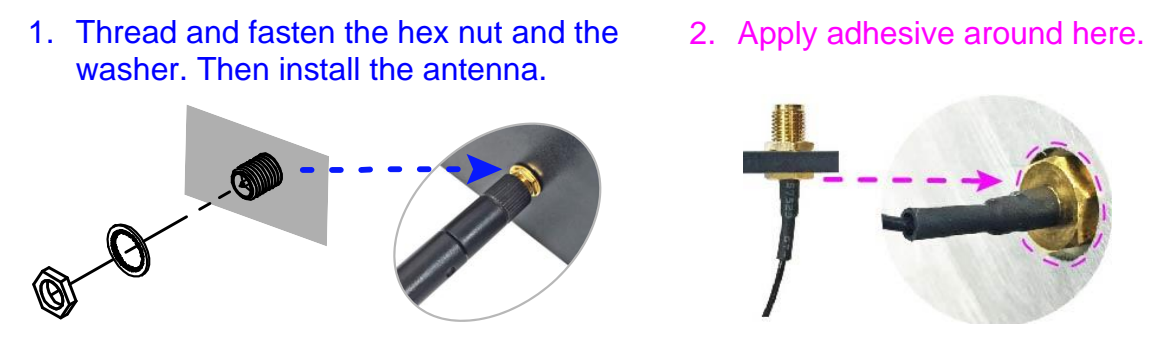

**Info:** The diameter of the nut is around 6.35 mm (0.25"-36UNC).

#### <span id="page-20-1"></span>**2.1.5 Mounting Installation**

#### **Requirements**

Before mounting the system, ensure that you have enough room for the power adaptor and signal cable routing, and have good ventilation for the power adaptor. The method of mounting must be able to support weight of the product plus the weight of the suspending cables attached to the system.

#### **Wall Mounting Installation**

1. Attach the two mounting brackets and secure them with the supplied four screws as shown below.

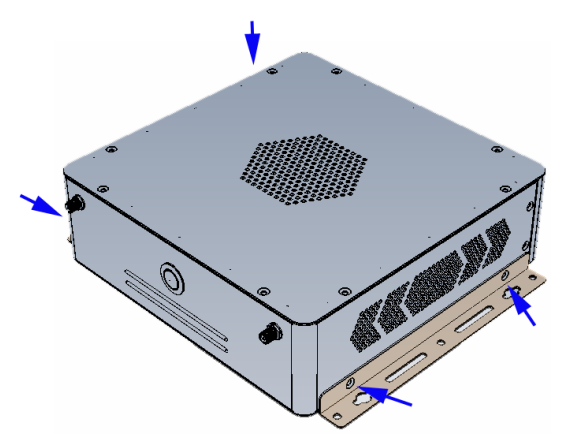

2. Then prepare at least four screws (M3, 6 mm) to mount the device on the wall.

#### <span id="page-21-0"></span>**2.1.6 COM Ports & DC Power Connectors**

#### • **COM1 & COM2 RS-232/422/485 Ports**

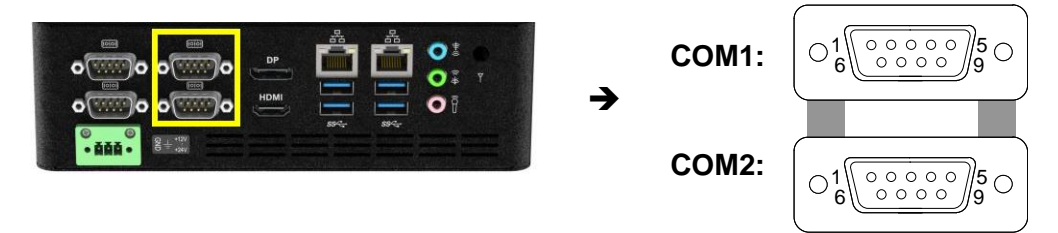

COM1 and COM2 ports are jumper-less and configurable in BIOS.

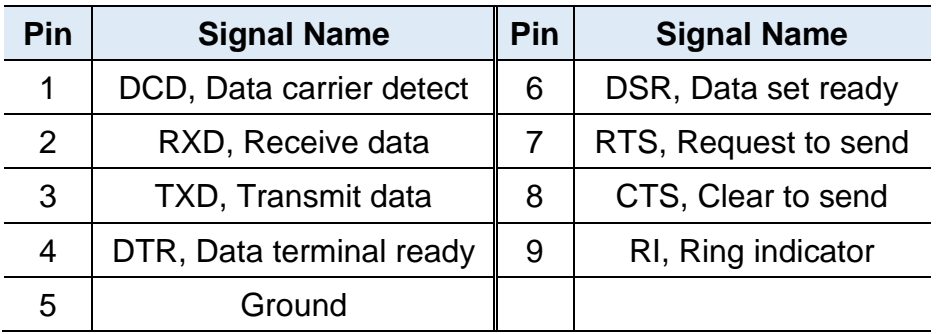

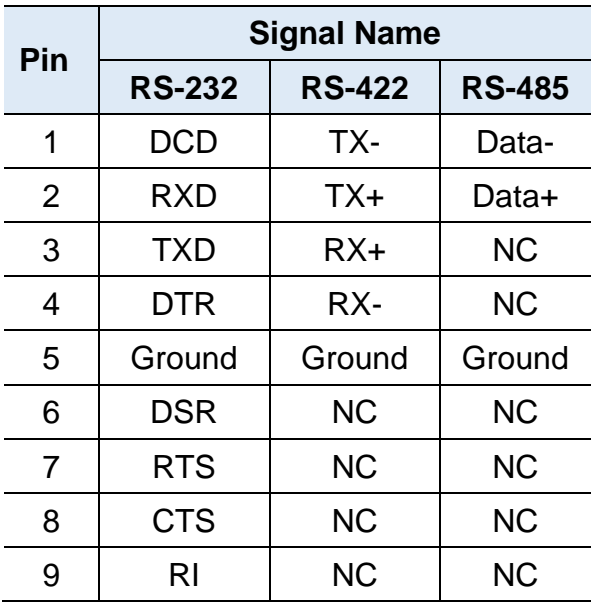

#### • **COM3 & COM4 RS-232 Ports**

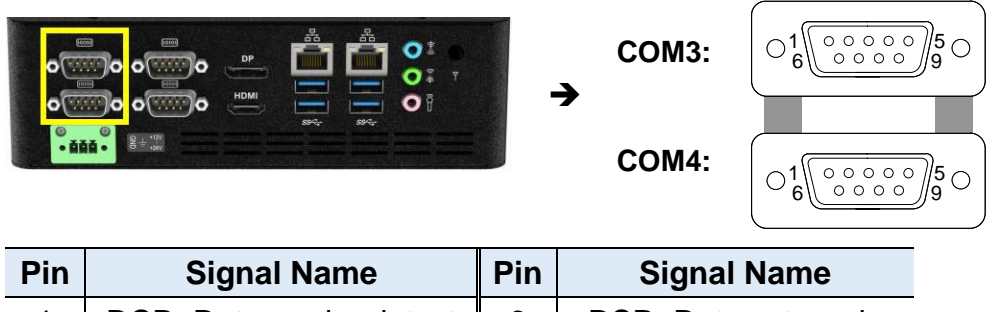

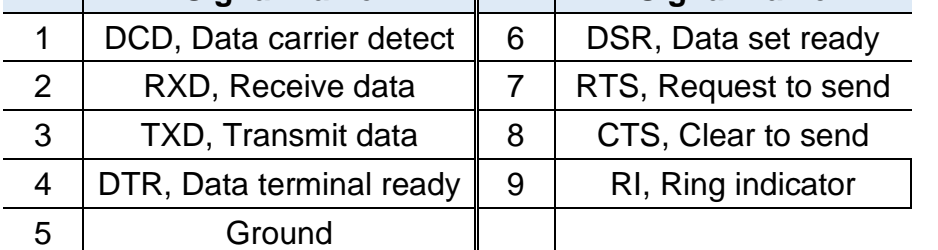

#### • **DC Power Input Connector (terminal block)**

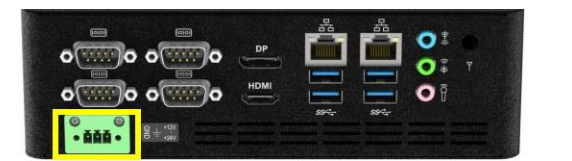

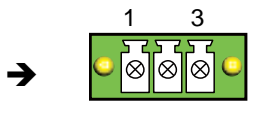

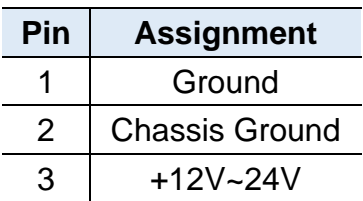

# **IBASE**

### <span id="page-23-0"></span>**2.2 Setting the Jumpers**

Set up and configure your product by using jumpers for various settings and features according to your needs and applications. Contact your supplier if you have doubts about the best configuration for your use.

#### **2.2.1 How to Set Jumpers**

Jumpers are short-length conductors consisting of several metal pins with a non-conductive base mounted on the circuit board. Jumper caps are used to have the functions and features enabled or disabled. If a jumper has 3 pins, you can connect either PIN1 to PIN2 or PIN2 to PIN3 by shorting.

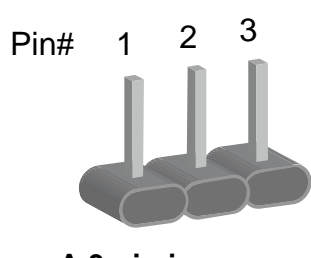

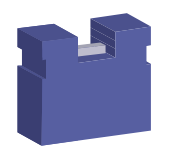

**A 3-pin jumper A jumper cap**

Refer to the illustration below to set jumpers.

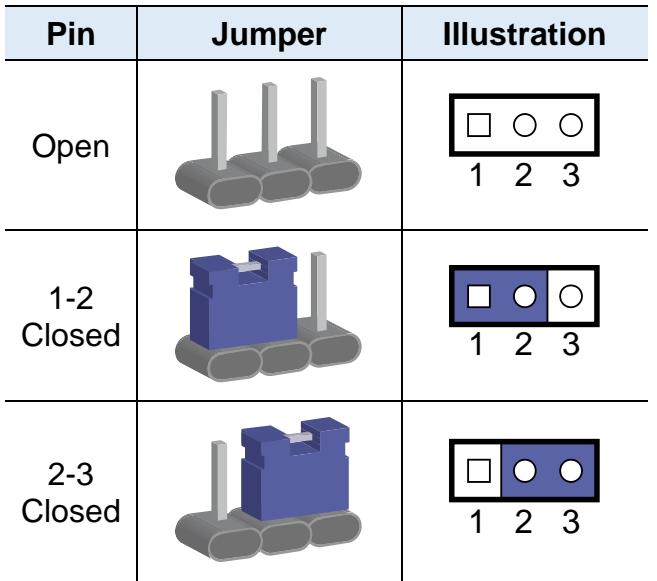

When two pins of a jumper are encased in a jumper cap, this jumper is **closed**, i.e. turned **On**.

When a jumper cap is removed from two jumper pins, this jumper is **open**, i.e. turned **Off**.

### <span id="page-24-0"></span>**2.3 Jumper & Connector Locations on Motherboard**

#### Motherboard: MI988

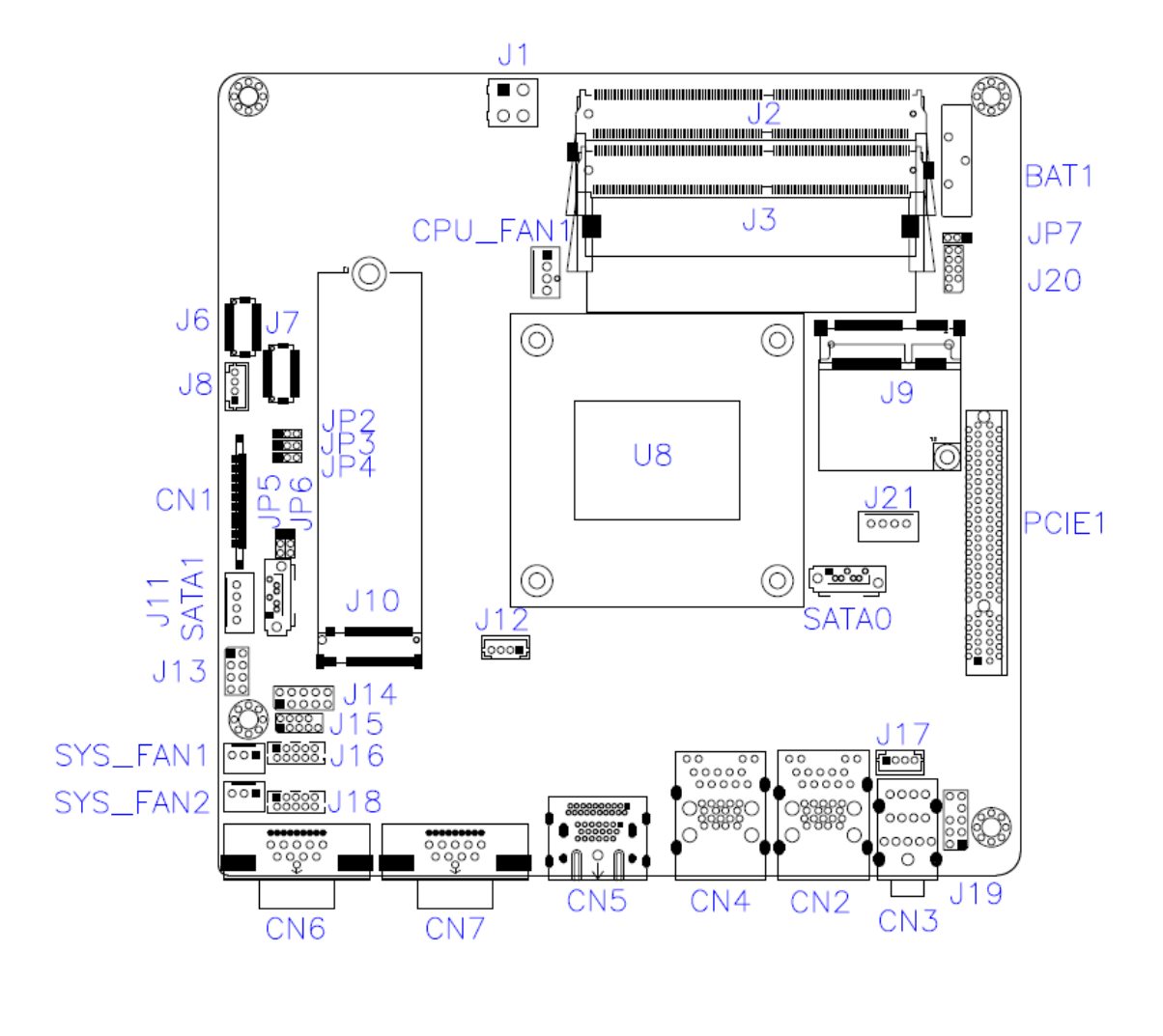

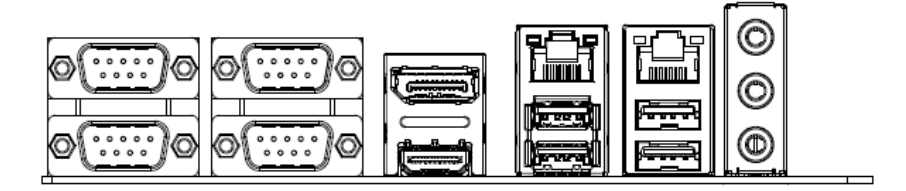

### <span id="page-25-0"></span>**2.4 Jumpers Quick Reference**

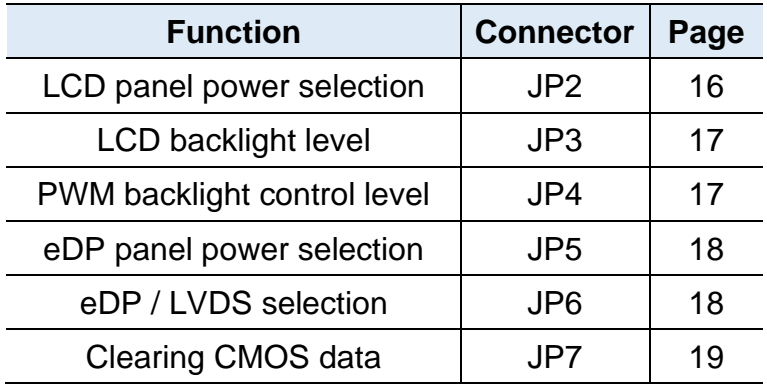

### <span id="page-25-1"></span>**2.4.1 LVDS Panel Power Selection (JP2)**

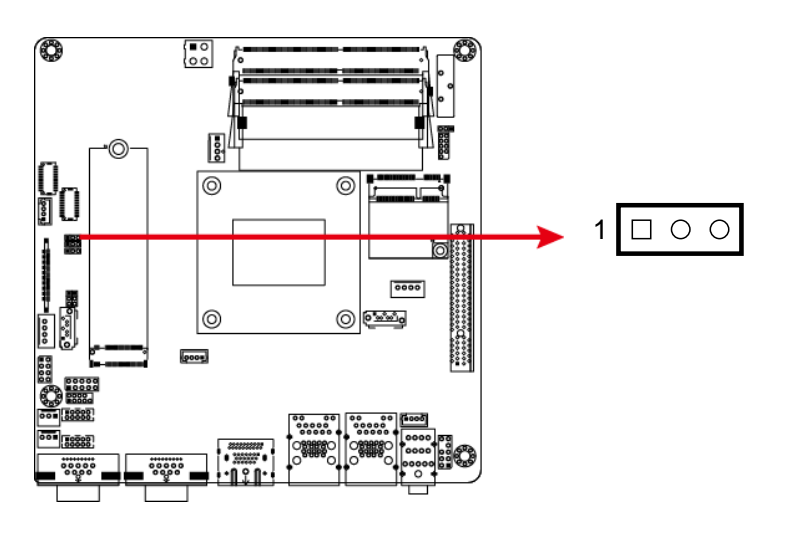

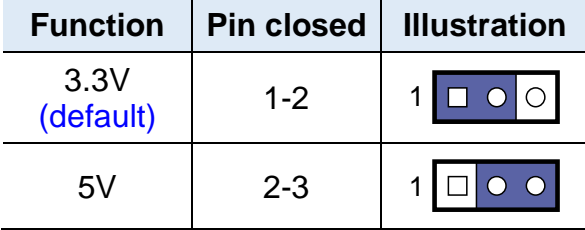

#### $\begin{bmatrix} 1 & 0 \\ 0 & 0 \end{bmatrix}$ 0  $\mathbb{R}^{\mathbb{I}}$  $\mathbb{Q}_{0}$ 0  $\overline{\circ}$  $1\Box$ 翮 **春秋**  $\begin{array}{|c|} \hline \texttt{0000} \end{array}$  $\frac{1}{10000}$  $6.83$ os  $\circ$ |⊚  $\sim$ 00 00<br>00000<br>00000 (

<span id="page-26-0"></span>**2.4.2 LVDS Backlight Level (JP3)**

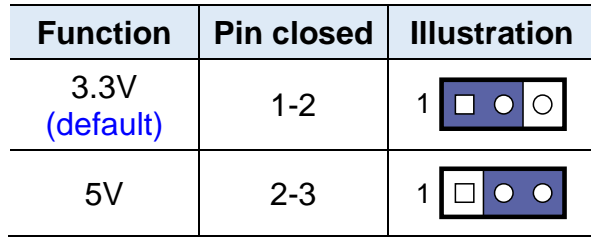

### <span id="page-26-1"></span>**2.4.3 PWM Backlight Control Level (JP4)**

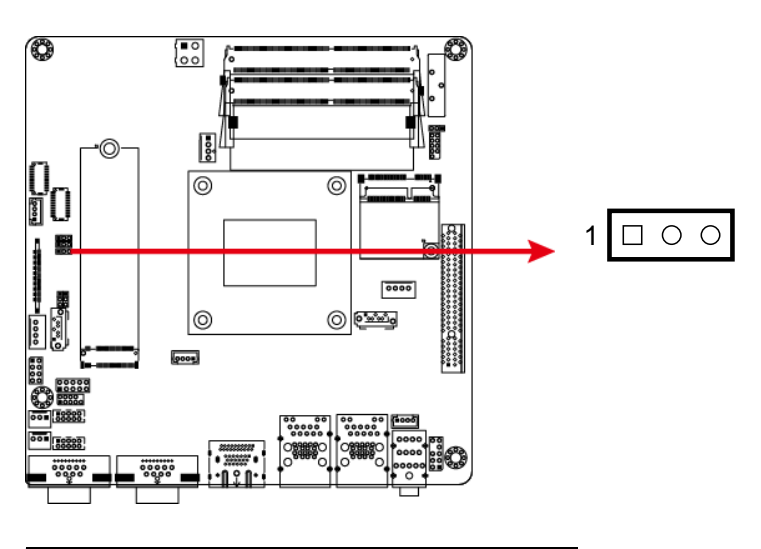

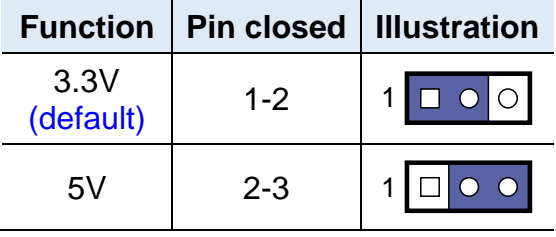

#### <span id="page-27-0"></span>**2.4.4 eDP Panel Power Selection (JP5)**

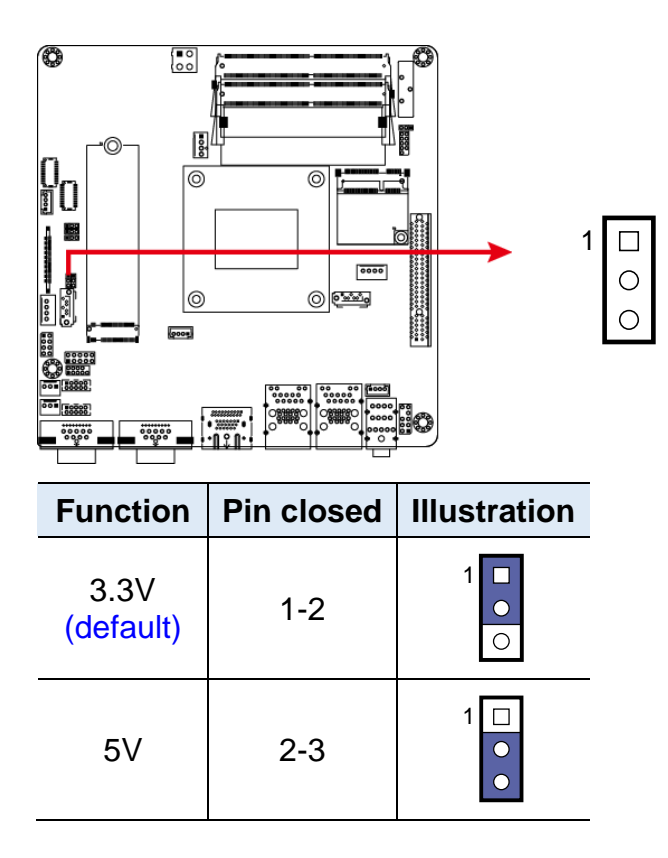

<span id="page-27-1"></span>**2.4.5 eDP / LVDS Panel Selection (JP6)**

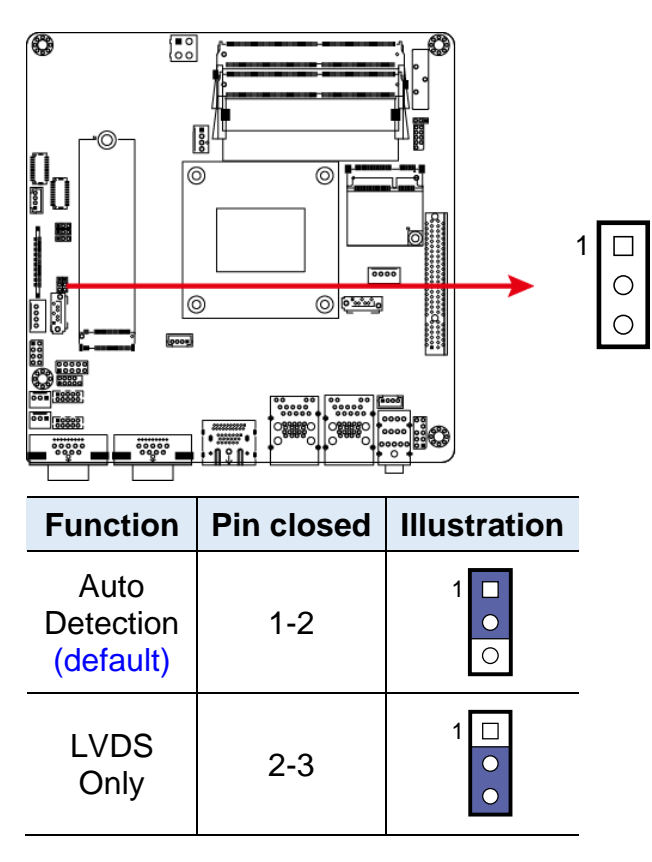

### <span id="page-28-0"></span>**2.4.6 Clearing CMOS Data (JP7)**

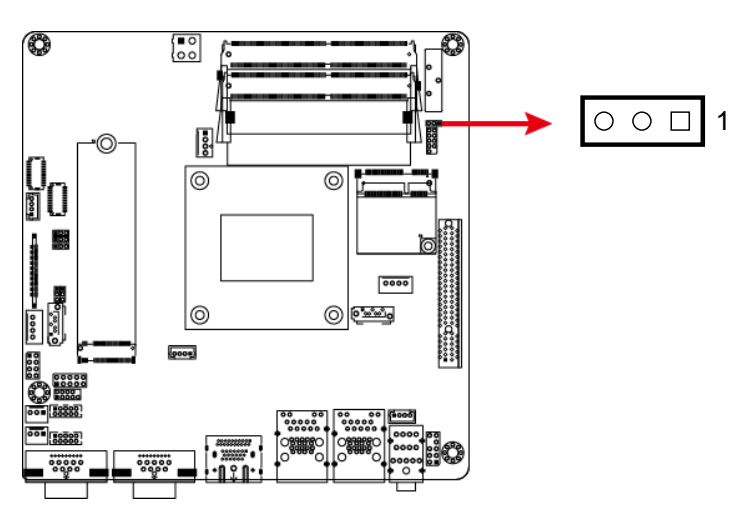

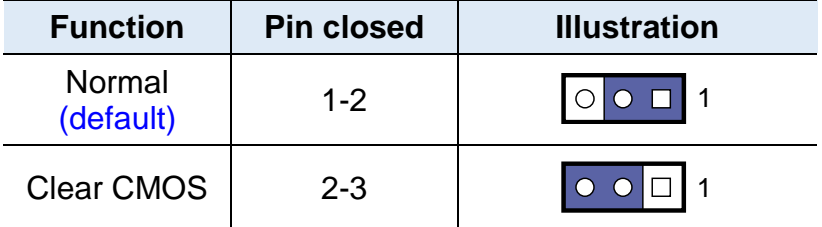

### <span id="page-29-0"></span>**2.5 Connectors Quick Reference**

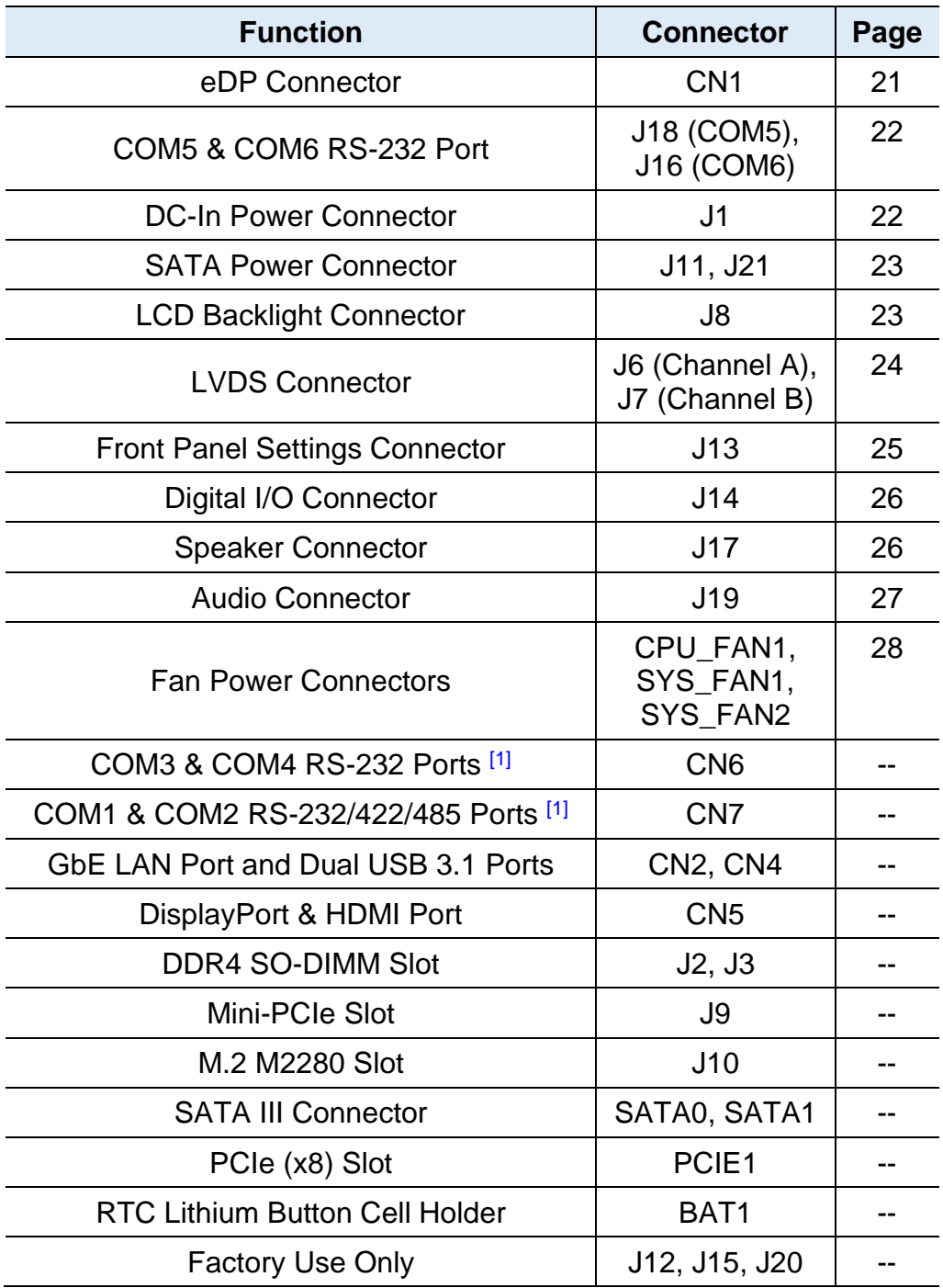

[1]: Refer to *[2.1.6](#page-21-0) COM Ports & [DC Power Connectors.](#page-21-0)*

### <span id="page-30-0"></span>**2.5.1 eDP Connector (CN1)**

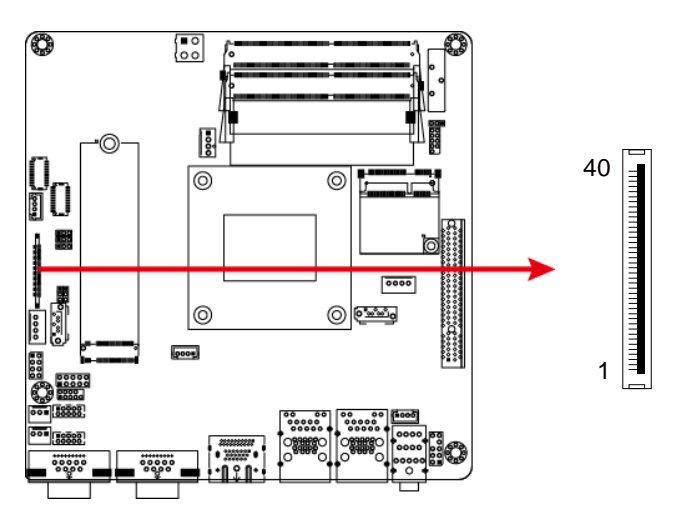

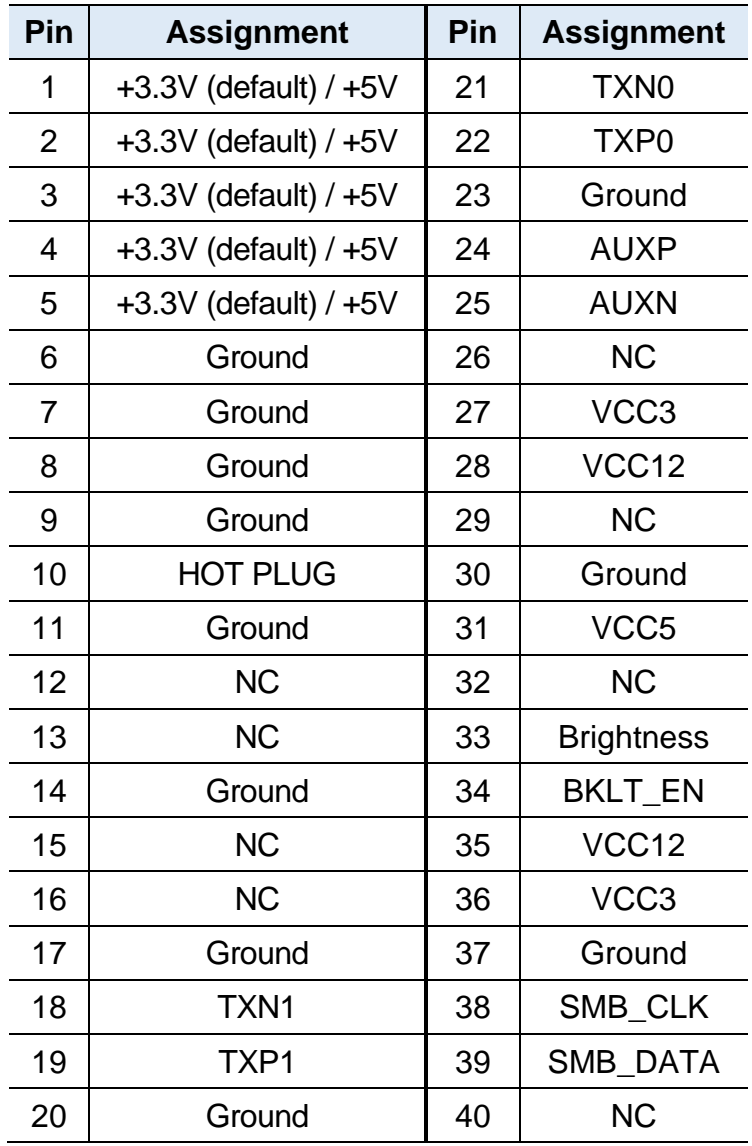

### <span id="page-31-0"></span>**2.5.2 COM5 & COM6 RS-232 Ports (J18, J16)**

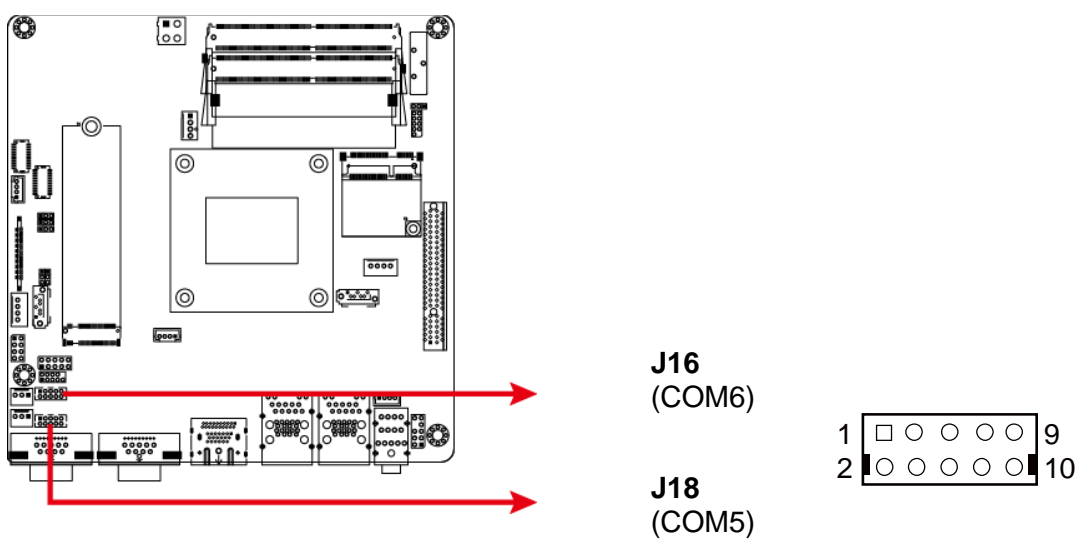

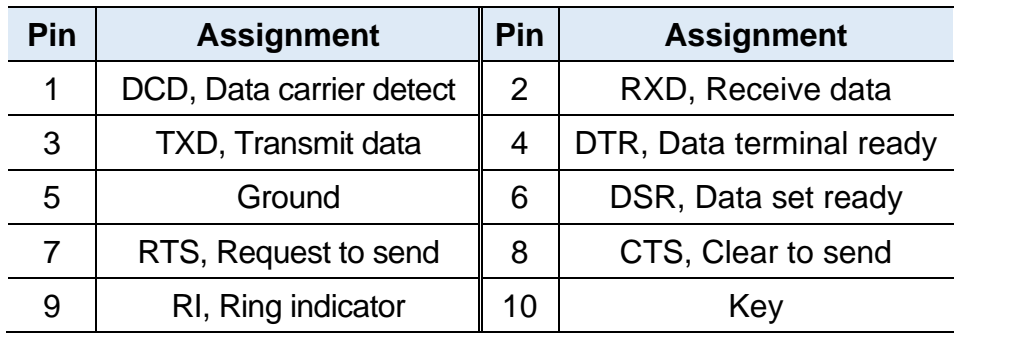

 

#### <span id="page-31-1"></span>**2.5.3 DC-In Power Connector (J1)**

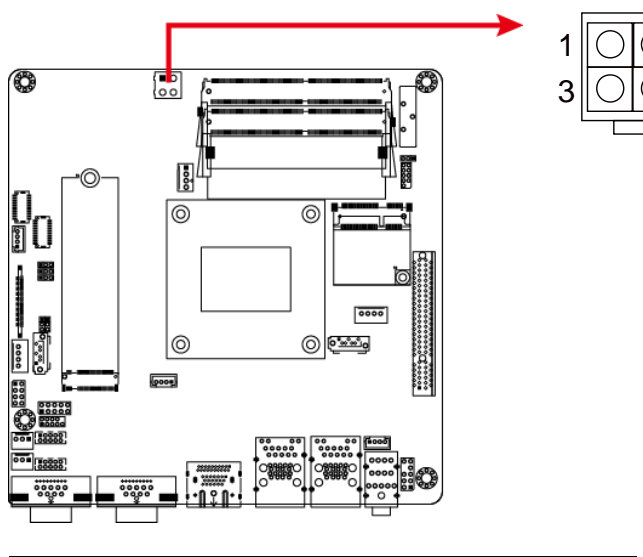

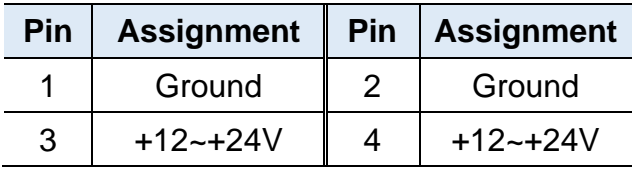

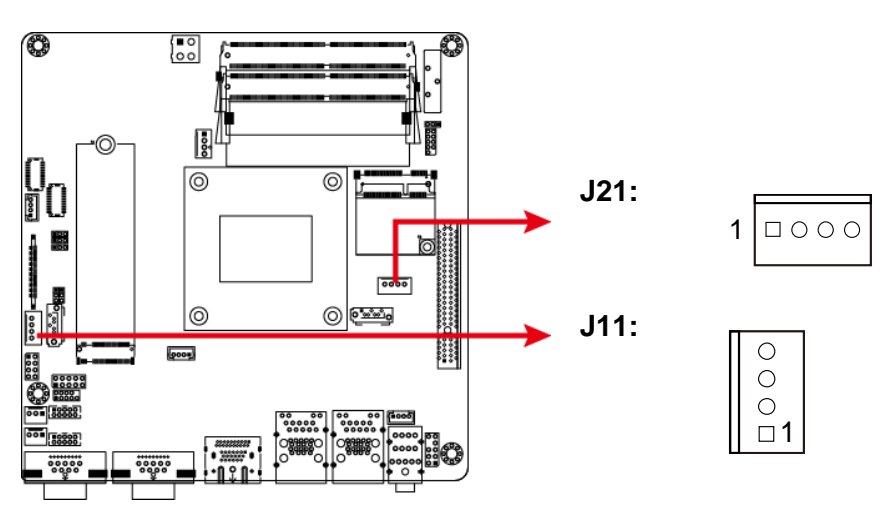

### <span id="page-32-0"></span>**2.5.4 SATA Power Connector (J11, J21)**

| Pin | Assignment   Pin   Assignment |        |
|-----|-------------------------------|--------|
|     | $+5V$                         | Ground |
|     | Ground                        | $+12V$ |

<span id="page-32-1"></span>**2.5.5 LCD Backlight Connector (J8)**

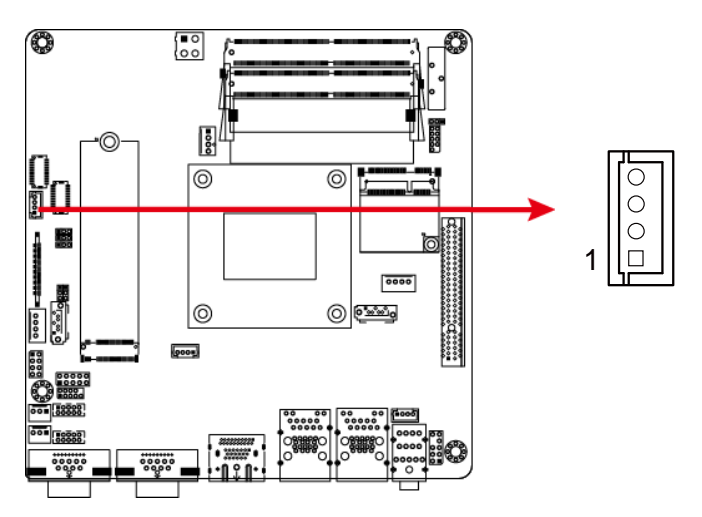

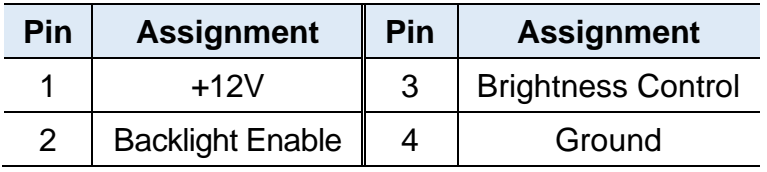

### <span id="page-33-0"></span>**2.5.6 LVDS Connector (J6, J7)**

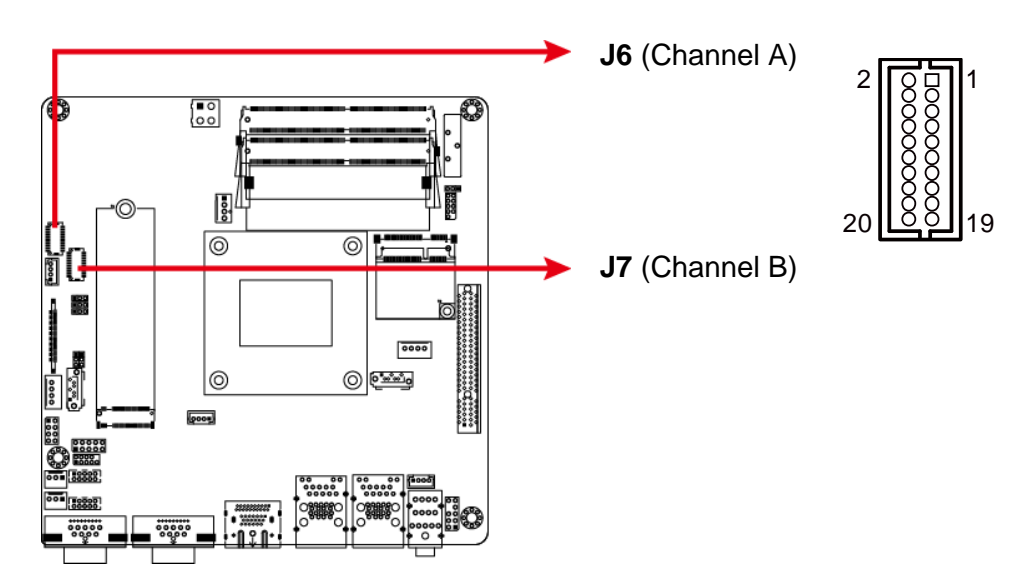

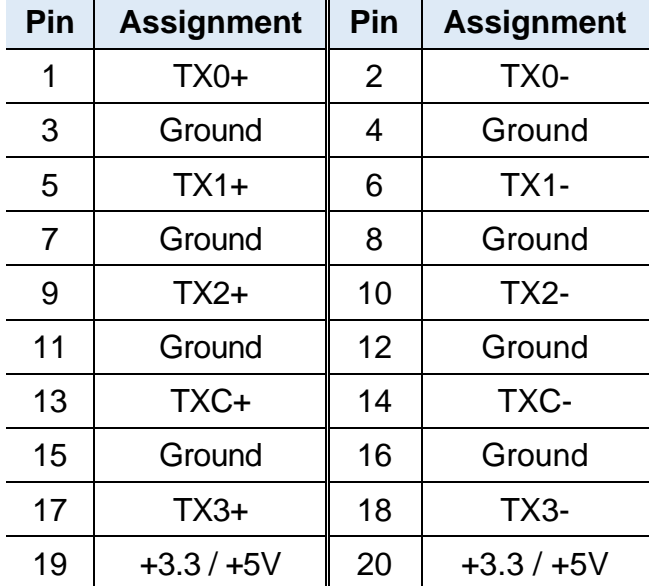

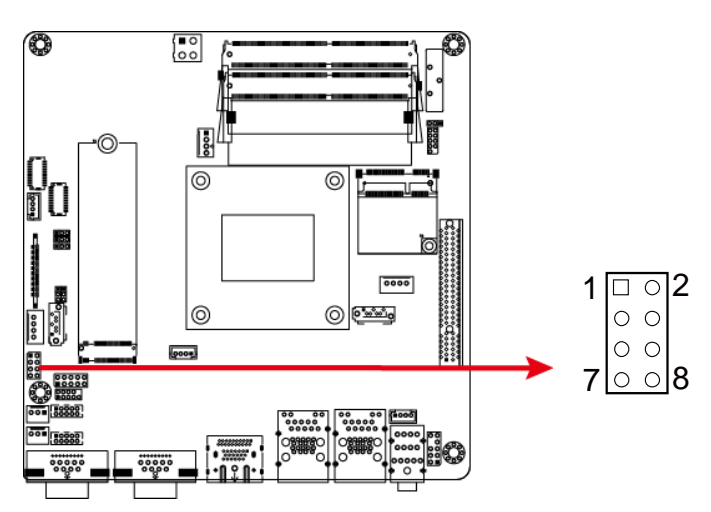

### <span id="page-34-0"></span>**2.5.7 Front Panel Connector (J13)**

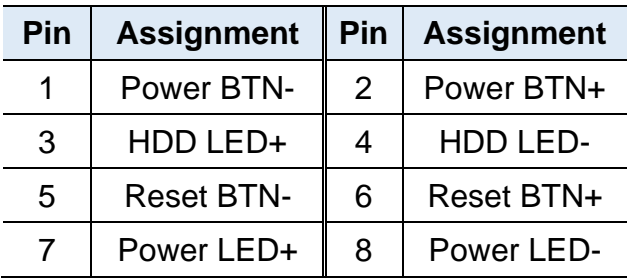

J13 is used to provide light indication of the computer activities and switches to change the computer status. It has the following functions.

#### • **ATX Power ON Switch (Pins 1 and 2)**

The 2 pins make an "ATX Power Supply On/Off Switch" for the system that connects to the power switch on the case. When pressed, the power switch will force the system to power on. When pressed again, it will power off the system.

#### • **Hard Disk Drive LED Connector (Pins 3 and 4)**

This connector connects to the hard drive activity LED on control panel. This LED will flash when the HDD is being accessed.

#### • **Reset Switch (Pins 5 and 6)**

The reset switch allows you to reset the system without turning the main power switch off and then on again. Orientation is not required when making a connection to this header.

#### • **Power LED: Pins 7 and 8**

This connector connects to the system power LED on control panel. This LED will light when the system turns on.

### <span id="page-35-0"></span>**2.5.8 Digital I/O Connector (J14)**

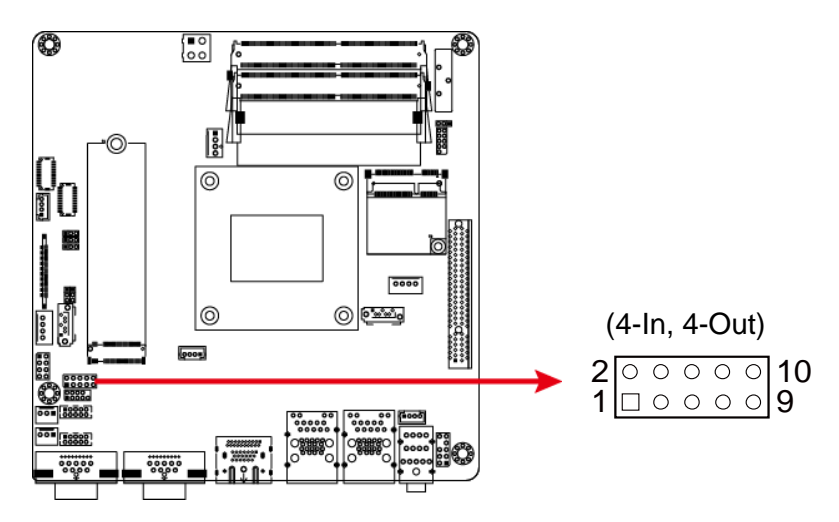

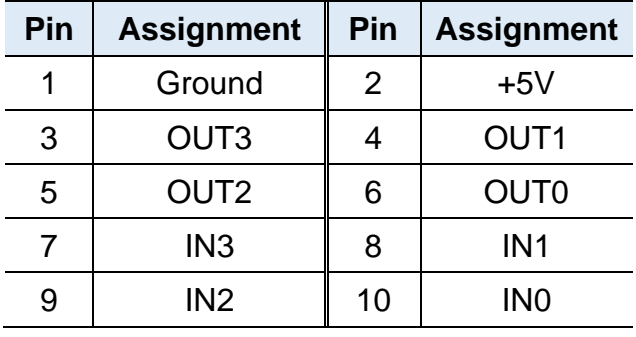

### <span id="page-35-1"></span>**2.5.9 Speaker Connector (J17)**

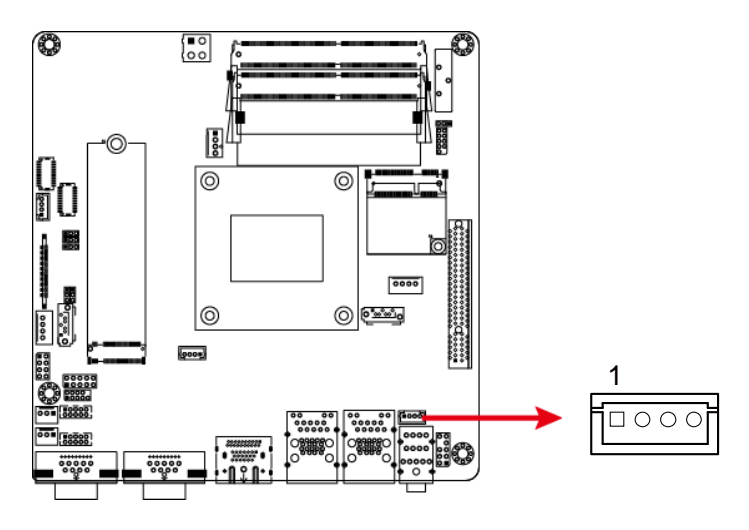

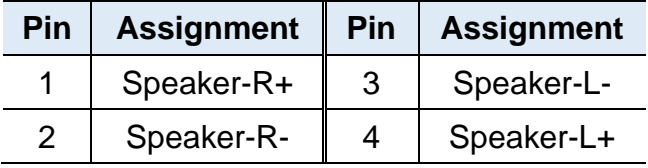

### <span id="page-36-0"></span>**2.5.10 Audio Connector (J19)**

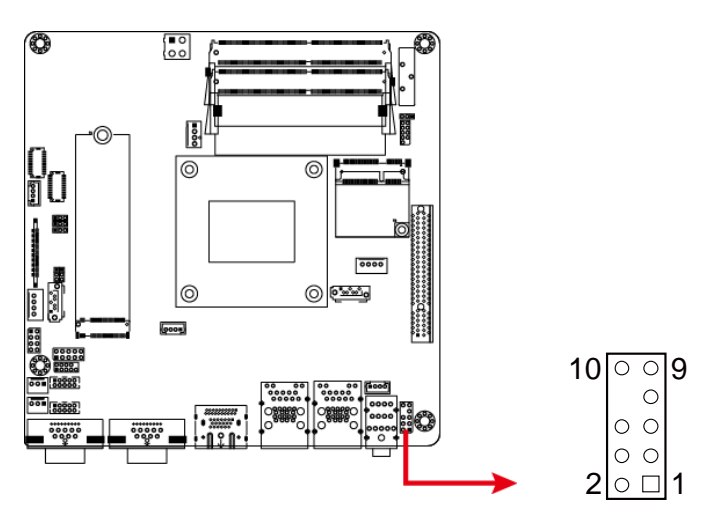

<span id="page-36-1"></span>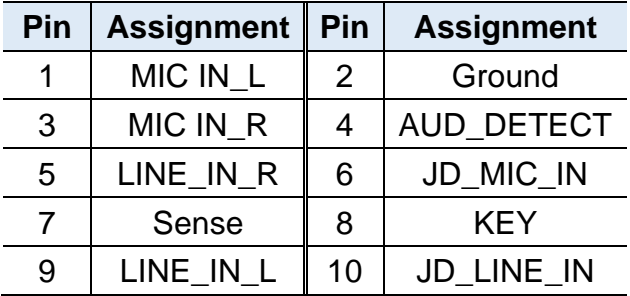

Œ

ñГ

### **2.5.11 Fan Power Connectors (CPU\_FAN1 SYS\_FAN1, SYS\_FAN2)**

 $\circ$  $\overline{5001}$ 

#### $\begin{array}{c}\n\Box \\
\Box \\
\Box\n\end{array}$ **CPU\_FAN1:**  $\sqrt{2}$  $\begin{bmatrix} 1 & 0 \\ 0 & 0 \end{bmatrix}$ ۱ğ. ⊚  $\overline{\circ}$

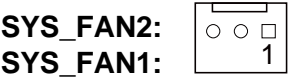

**CPU\_FAN1:** CPU Fan Power Connector

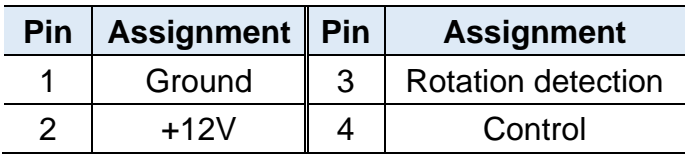

 $\boxed{0000}$  $\circ$ 

#### **SYS\_FAN1 & SYS\_FAN2:** System Fan Power Connectors

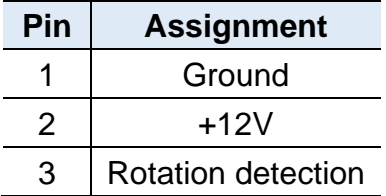

# <span id="page-38-0"></span>**Chapter 3 Driver Installation**

The information provided in this chapter includes:

- AMD Ryzen™ V1000 Graphics Driver
- HD Audio Driver
- LAN Driver

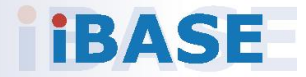

# **IBASE**

#### <span id="page-39-0"></span>**3.1 Introduction**

This section describes the installation procedures for software drivers. The software drivers are in a disk enclosed with the product package. If you find anything missing, please contact the distributor where you have made the purchase.

#### <span id="page-39-1"></span>**3.2 AMD Ryzen™ V1000 Graphics Drivers**

Follow the instructions below to complete the installation.

1. Insert the disk enclosed in the package with the board. Click **AMD** on the left pane and then **AMD Ryzen V1000 Drivers** on the right pane.

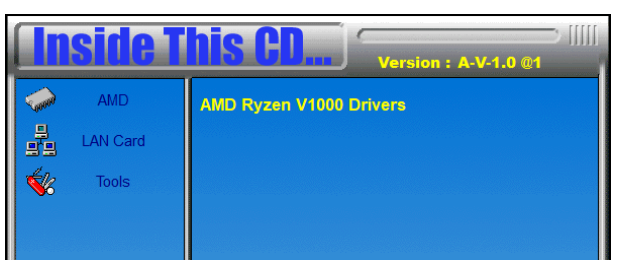

2. Click **AMD Ryzen V1000 Graphics Drivers Installation Utility**.

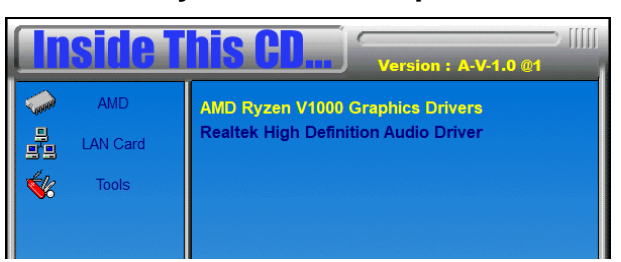

3. Read the software license agreement and click Accept and Install to proceed.

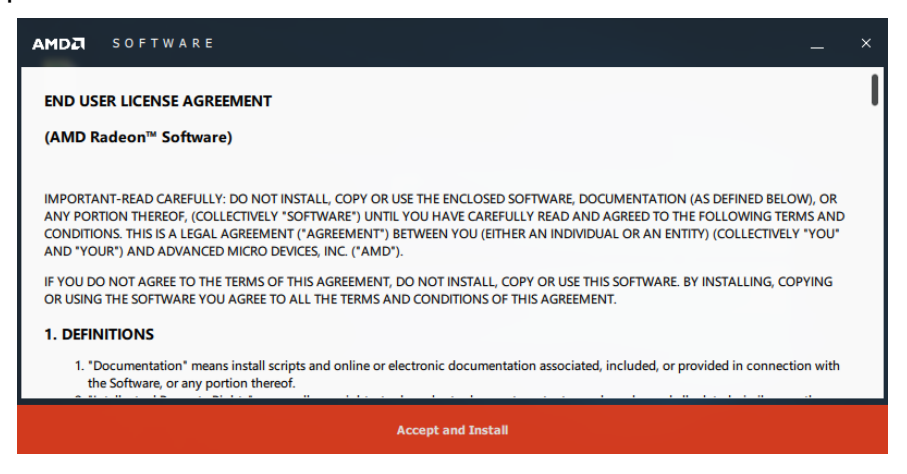

4. Choose and click on either Express Install or Custom Install..

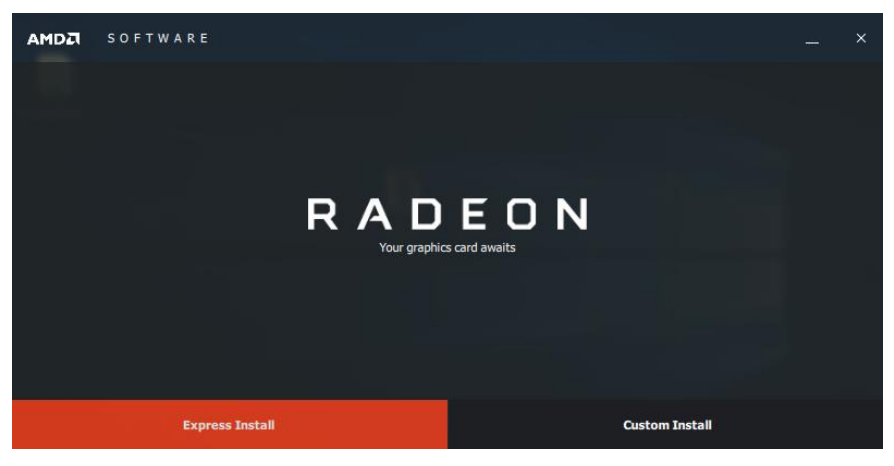

5. Click Install.

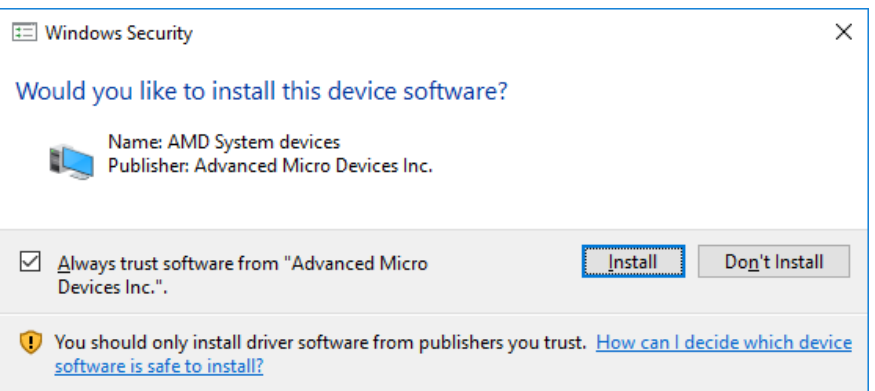

6. When the driver is completely installed, restart the computer for changes to take effect.

# **IBASE**

#### <span id="page-41-0"></span>**3.3 HD Audio Driver Installation**

1. Click **AMD** on the left pane and then **AMD Ryzen V1000 Drivers** on the right pane.

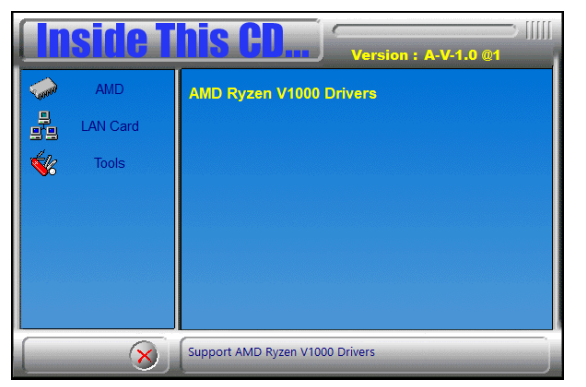

2. Click **Realtek High Definition Audio Driver**.

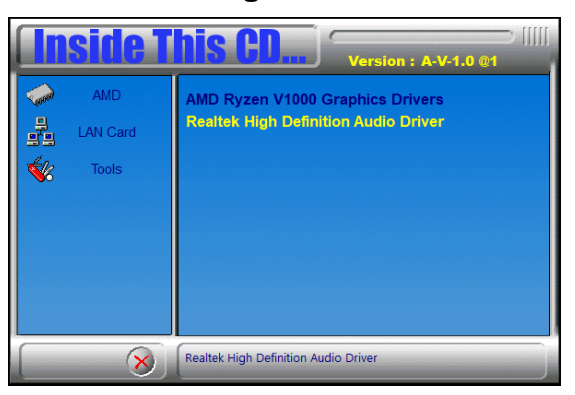

3. On the *Welcome* screen of the InstallShield Wizard, click **Next**.

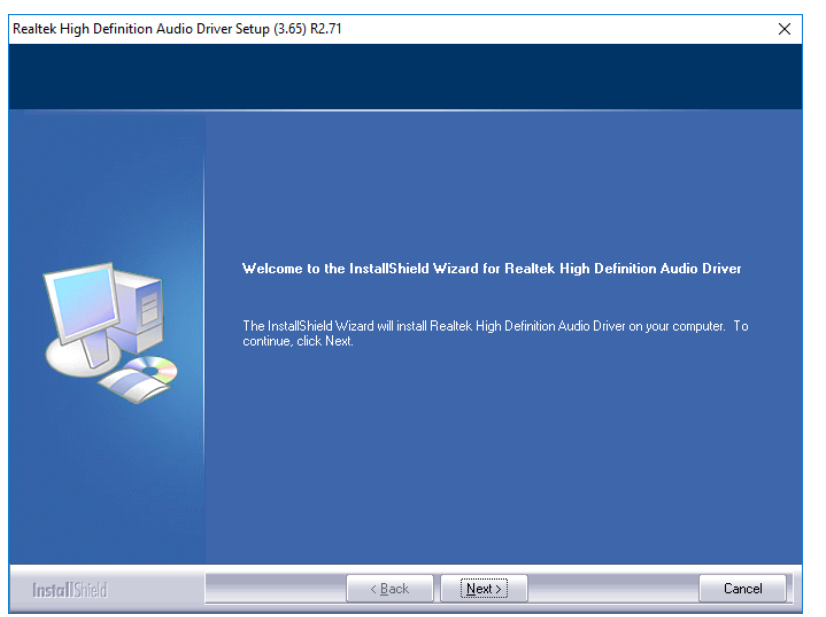

- 4. Click **Next** until the installation starts.
- 5. When the driver is completely installed, restart the computer for changes to take effect.

**3**

#### <span id="page-42-0"></span>**3.4 LAN Driver Installation**

1. Click **LAN Card** on the left pane and then **Intel(R) LAN Controller Drivers**  on the right pane.

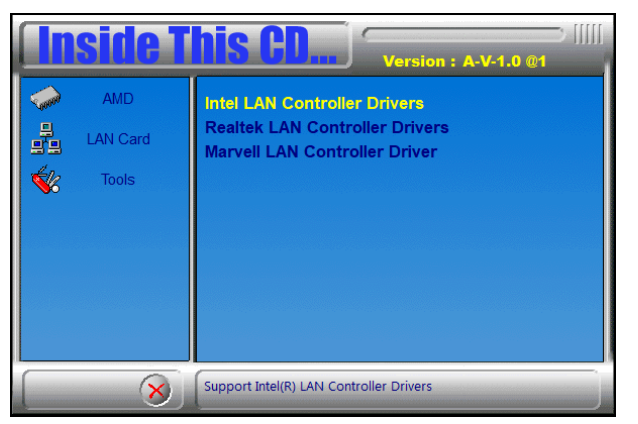

2. Click **Intel(R) I21x Gigabit Network Drivers.**.

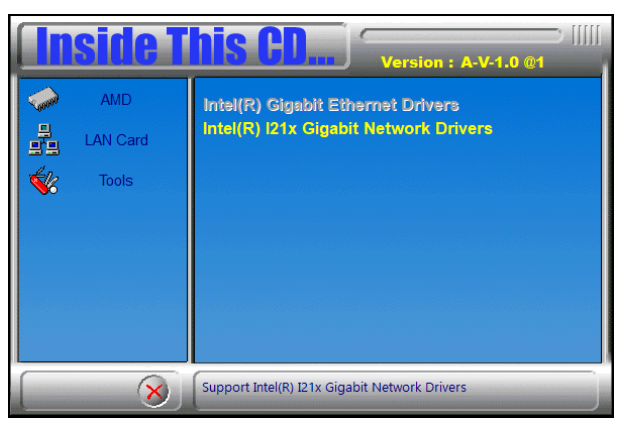

3. When the *Welcome* screen appears, click **Next**.

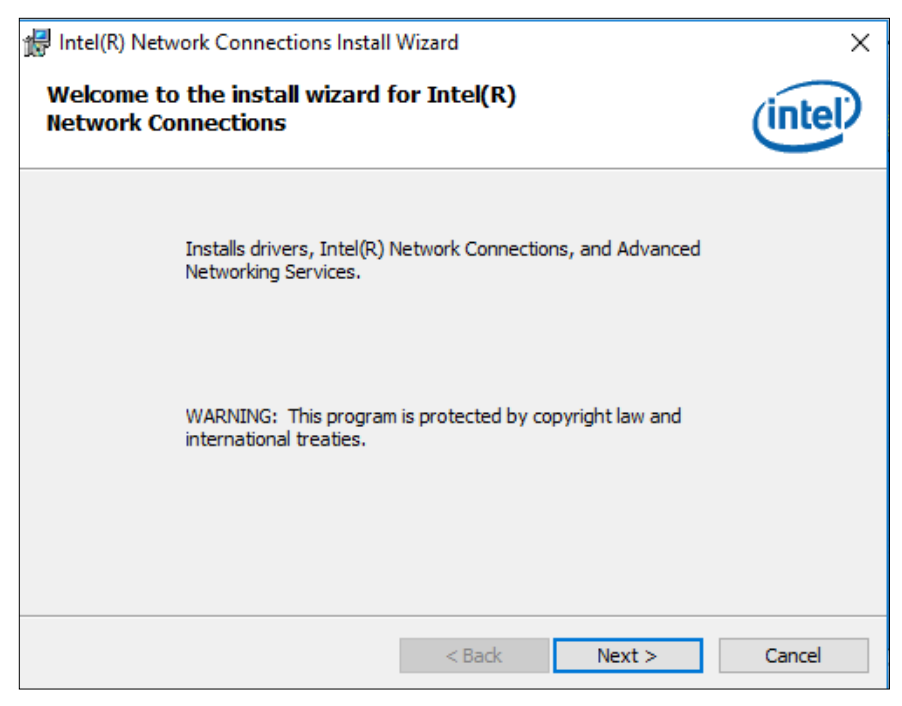

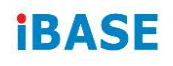

#### 4. Accept the license agreement and click **Next**.

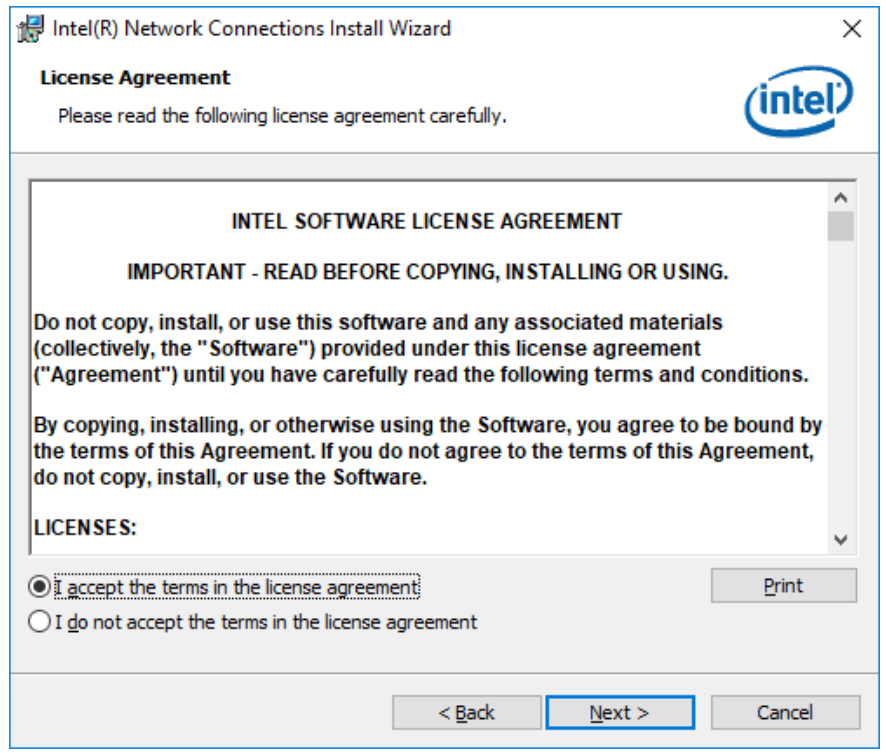

5. On the *Setup Options* screen, tick the checkbox to select the desired driver(s) for installation. Then click **Next** to continue.

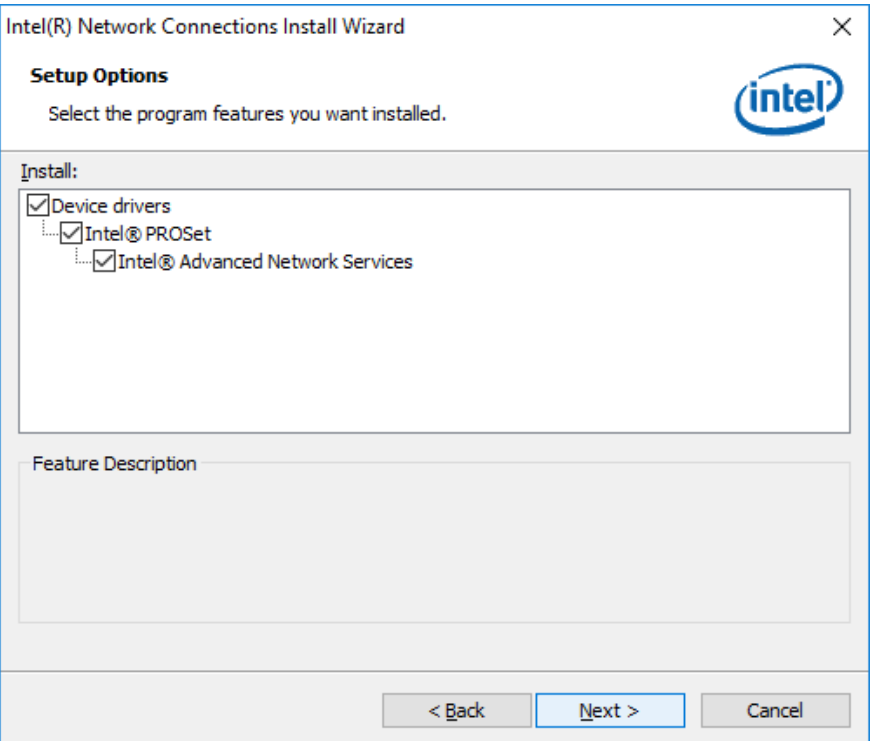

- 6. When the wizard is ready for installation, click **Install**.
- 7. When installation is complete, restart the computer for changes to take effect.

# <span id="page-44-0"></span>**Chapter 4 BIOS Setup**

This chapter describes the different settings available in the AMI BIOS that comes with the board. The topics covered in this chapter are as follows:

- Main Settings
- Advanced Settings
- Chipset Settings
- Security Settings
- Boot Settings
- Save & Exit

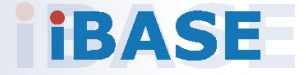

# *BASE*

#### <span id="page-45-0"></span>**4.1 Introduction**

The BIOS (Basic Input/Output System) installed in the ROM of your computer system supports Intel® processors. The BIOS provides critical low-level support for standard devices such as disk drives, serial ports and parallel ports. It also provides password protection as well as special support for detailed fine-tuning of the chipset controlling the entire system.

#### <span id="page-45-1"></span>**4.2 BIOS Setup**

The BIOS provides a Setup utility program for specifying the system configurations and settings. The BIOS ROM of the system stores the Setup utility. When you turn on the computer, the BIOS is immediately activated. Press the <Del> key immediately allows you to enter the Setup utility. If you are a little bit late pressing the <Del> key, POST (Power On Self Test) will continue with its test routines, thus preventing you from invoking the Setup. You can also press <F7> to call the pop-up Boot menu immediately.

If you still need to enter Setup, restart the system by pressing the "Reset" button or simultaneously pressing the <Ctrl>, <Alt> and <Delete> keys. You can also restart by turning the system Off and back On again.

The following message will appear on the screen:

Press <DEL> to Enter Setup

In general, press the arrow keys to highlight items, <Enter> to select, the <PgUp> and <PgDn> keys to change entries, <F1> for help, and <Esc> to quit.

When you enter the BIOS Setup utility, the *Main Menu* screen will appear on the screen. The Main Menu allows you to select from various setup functions and exit choices.

**Warning:** It is strongly recommended that you avoid making any changes to the chipset defaults.

> These defaults have been carefully chosen by both AMI and your system manufacturer to provide the absolute maximum performance and reliability. Changing the defaults could make the system unstable and crash in some cases.

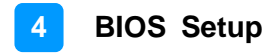

### <span id="page-46-0"></span>**4.3 Main Settings**

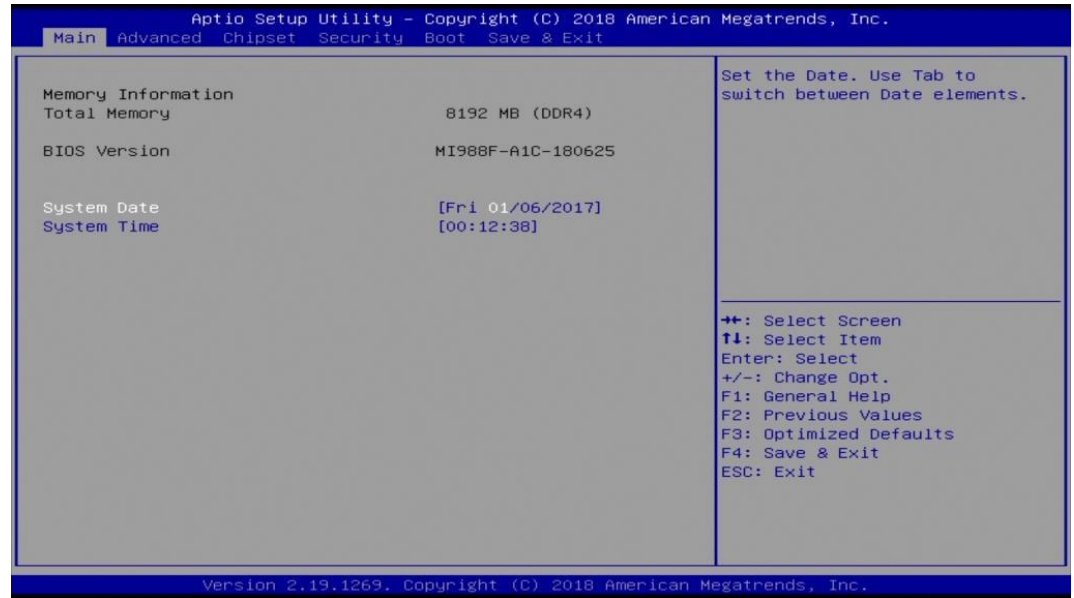

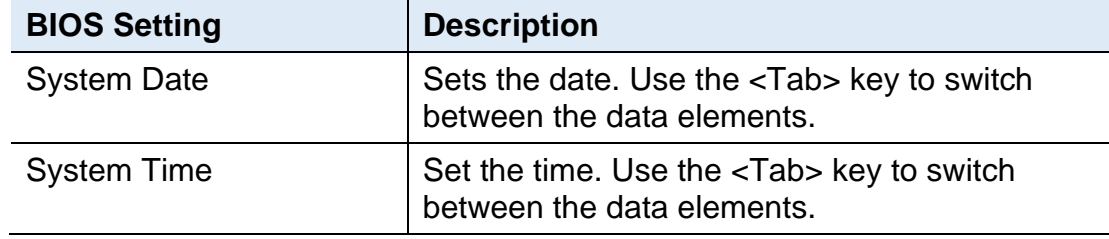

#### <span id="page-46-1"></span>**4.4 Advanced Settings**

This section allows you to configure, improve your system and allows you to set up some system features according to your preference.

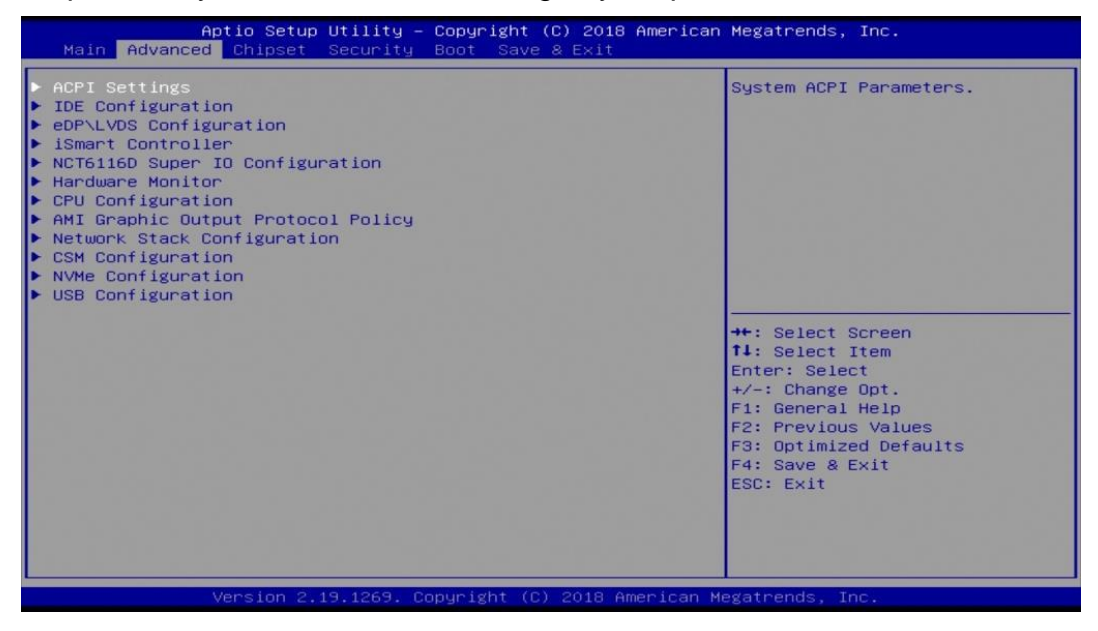

### **4.4.1 ACPI Settings**

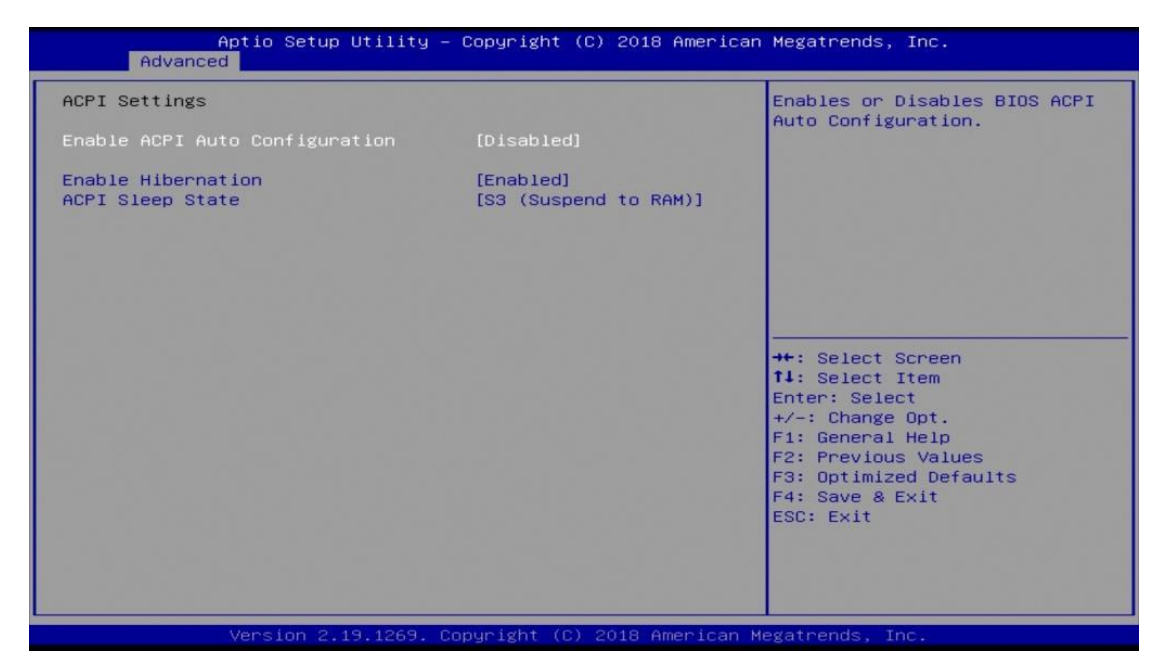

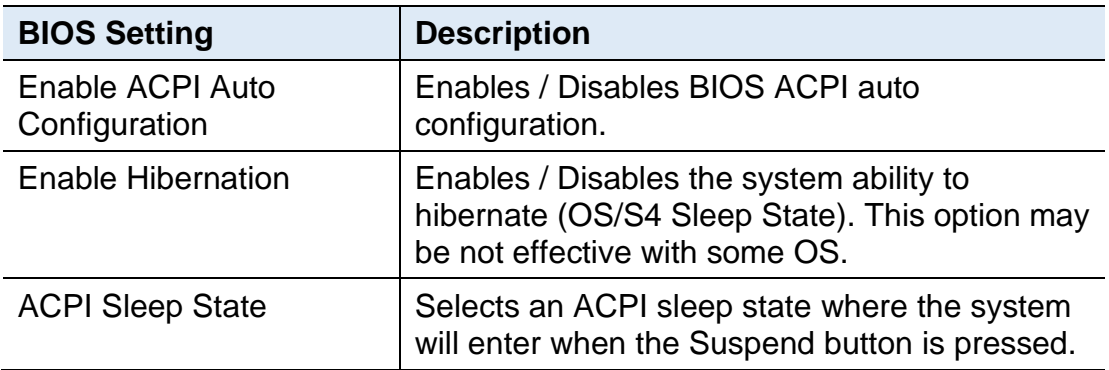

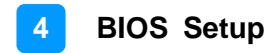

### **4.4.2 IDE Configuration**

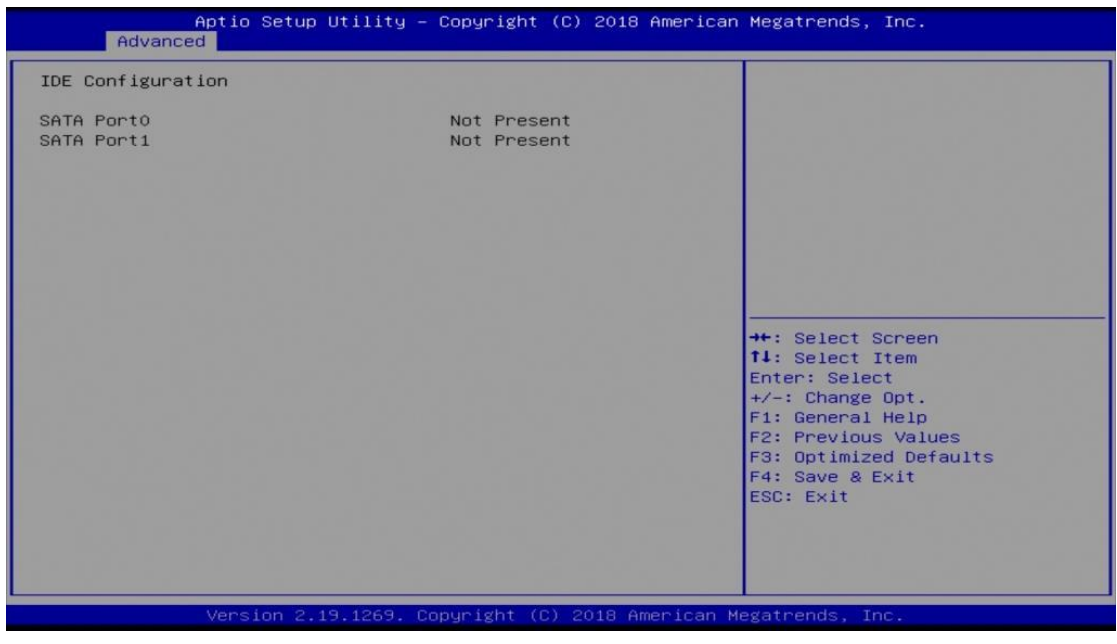

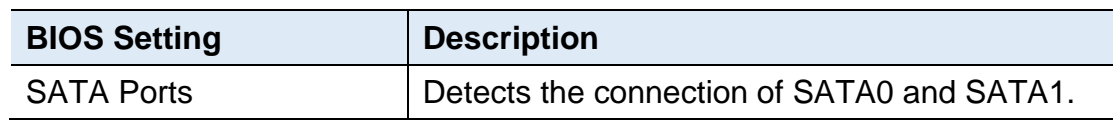

### **4.4.3 eDP/LVDS Configuration**

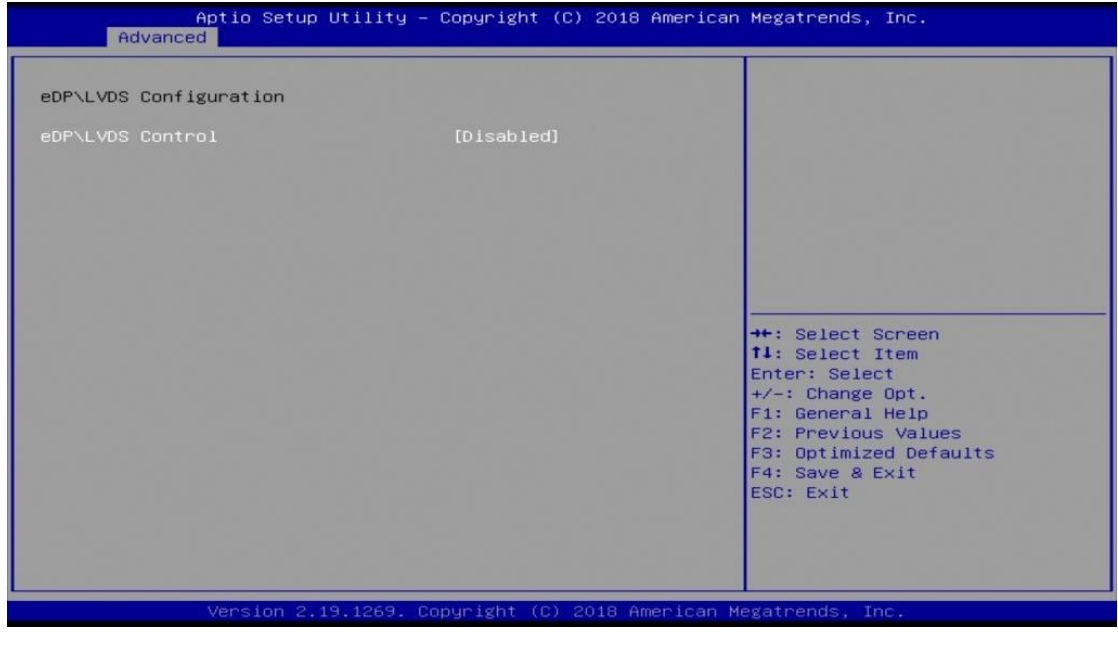

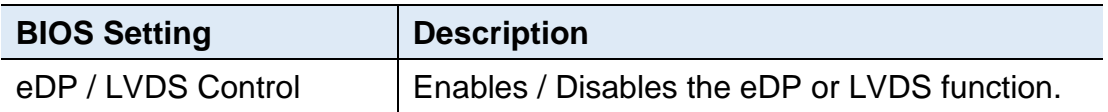

### **4.4.4 iSmart Controller**

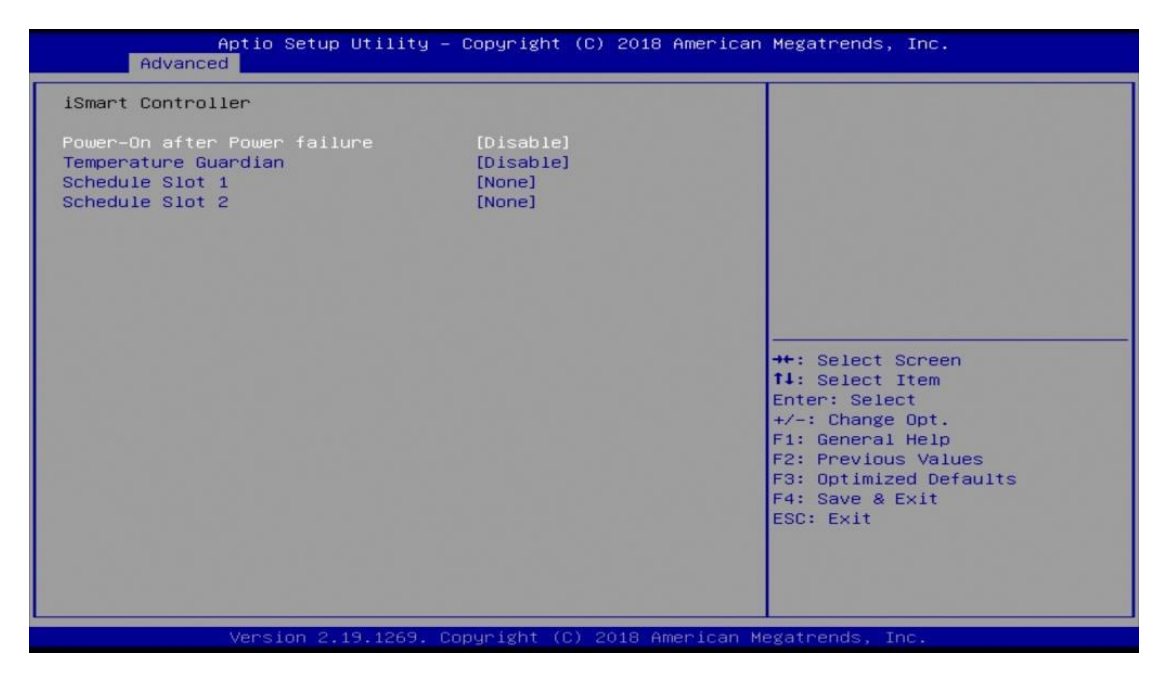

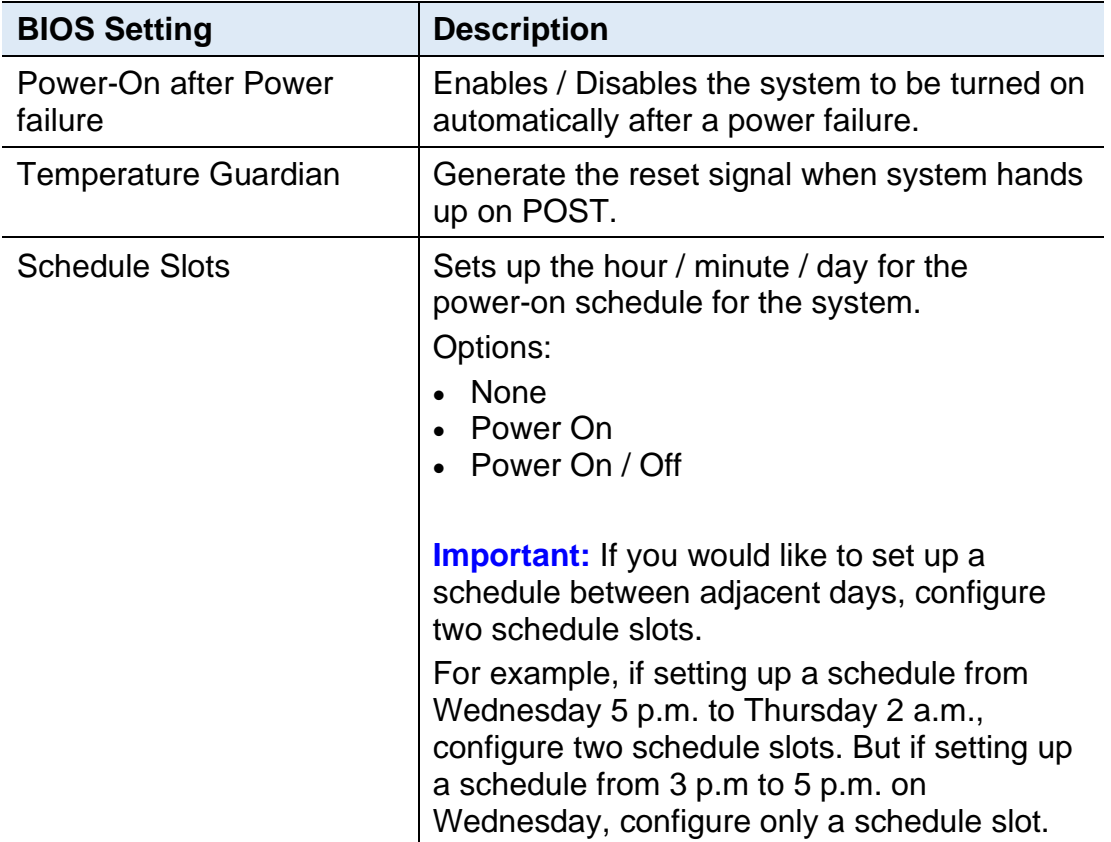

### **4.4.5 NCT6116D Super IO Configuration**

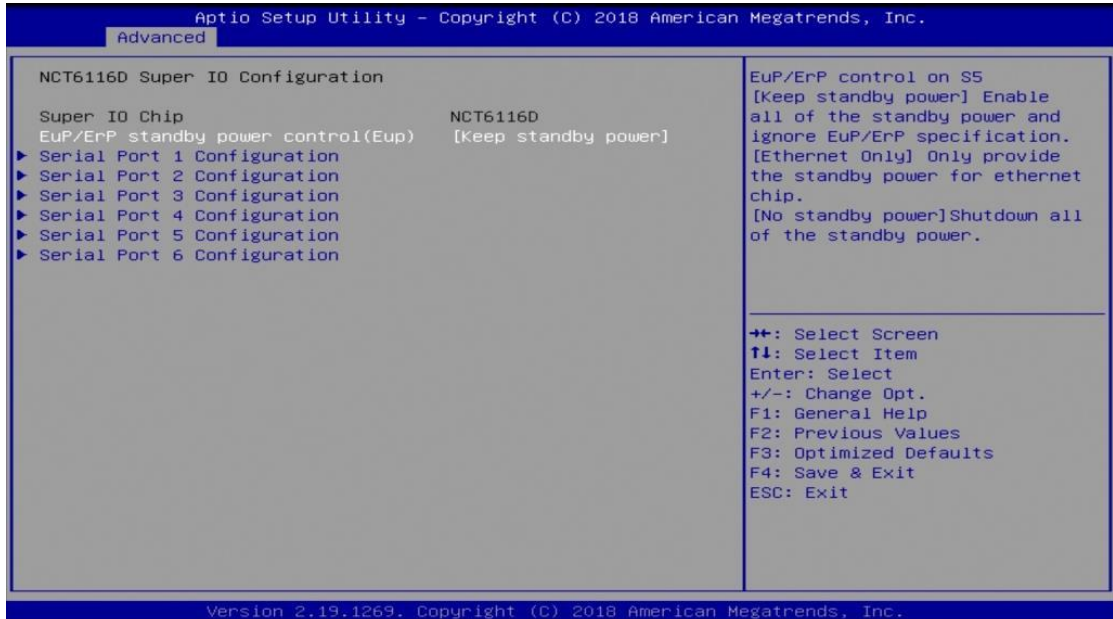

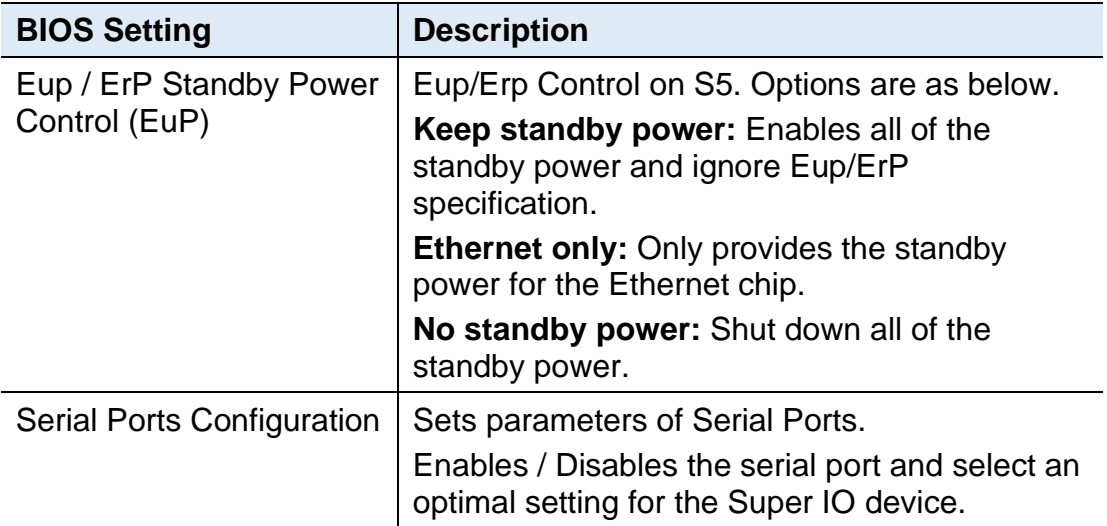

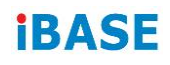

### **4.4.5.1. Serial Port 1 ~ 6 Configuration**

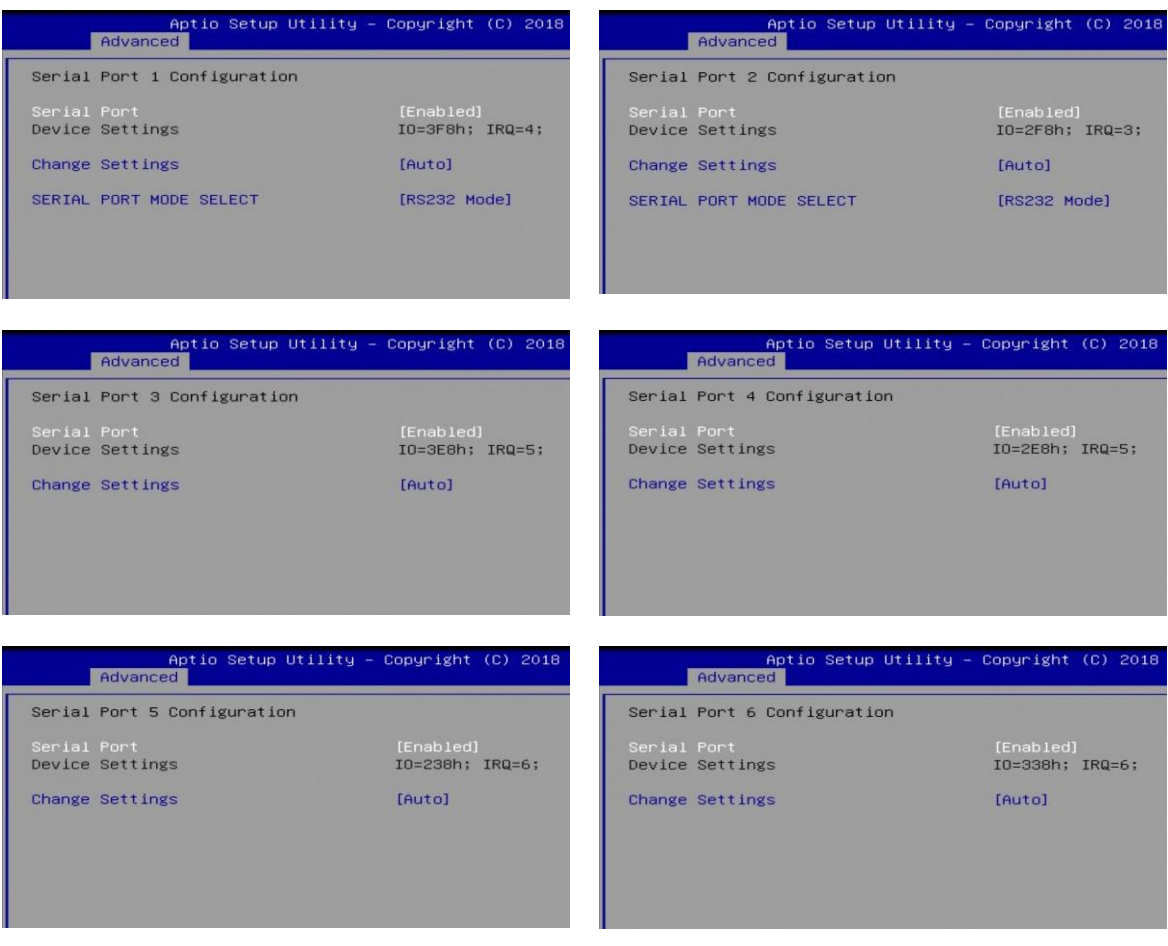

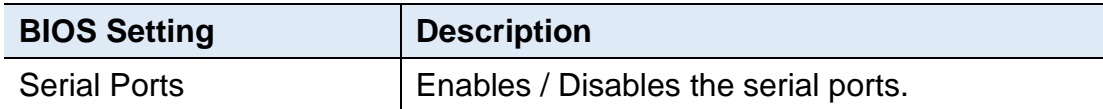

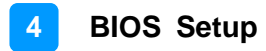

#### **4.4.6 Hardware Monitor**

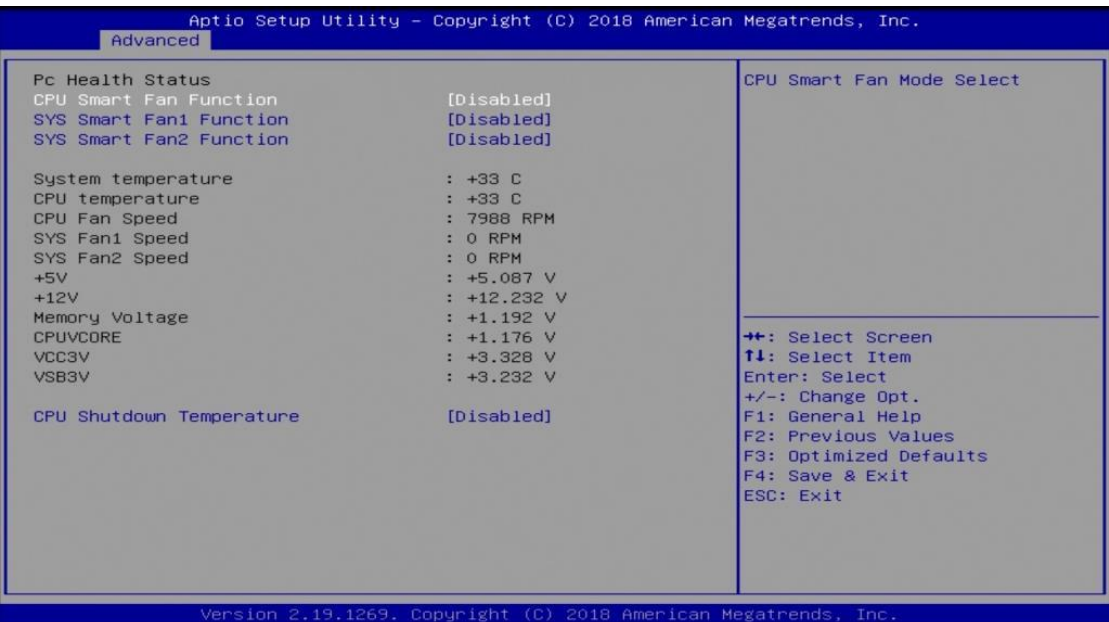

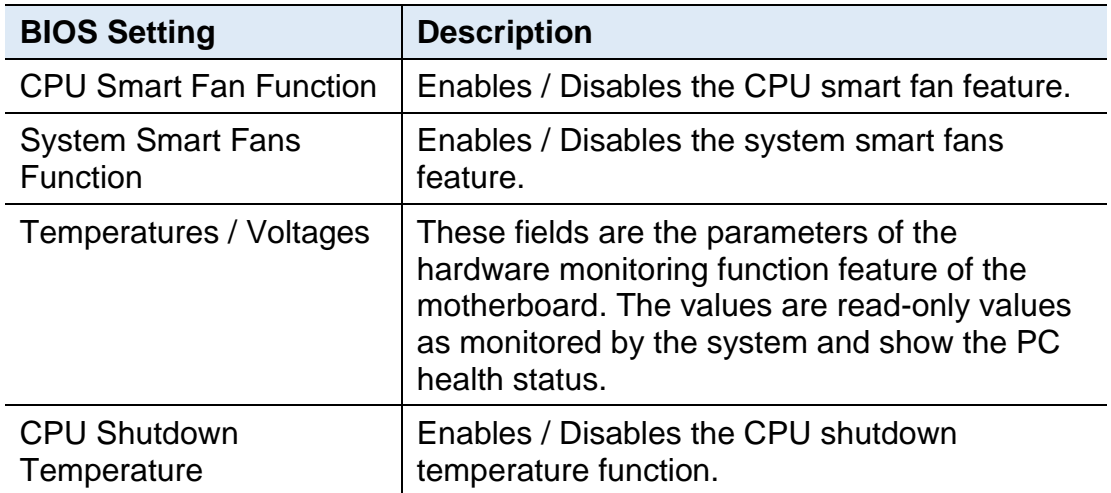

### **4.4.7 CPU Configuration**

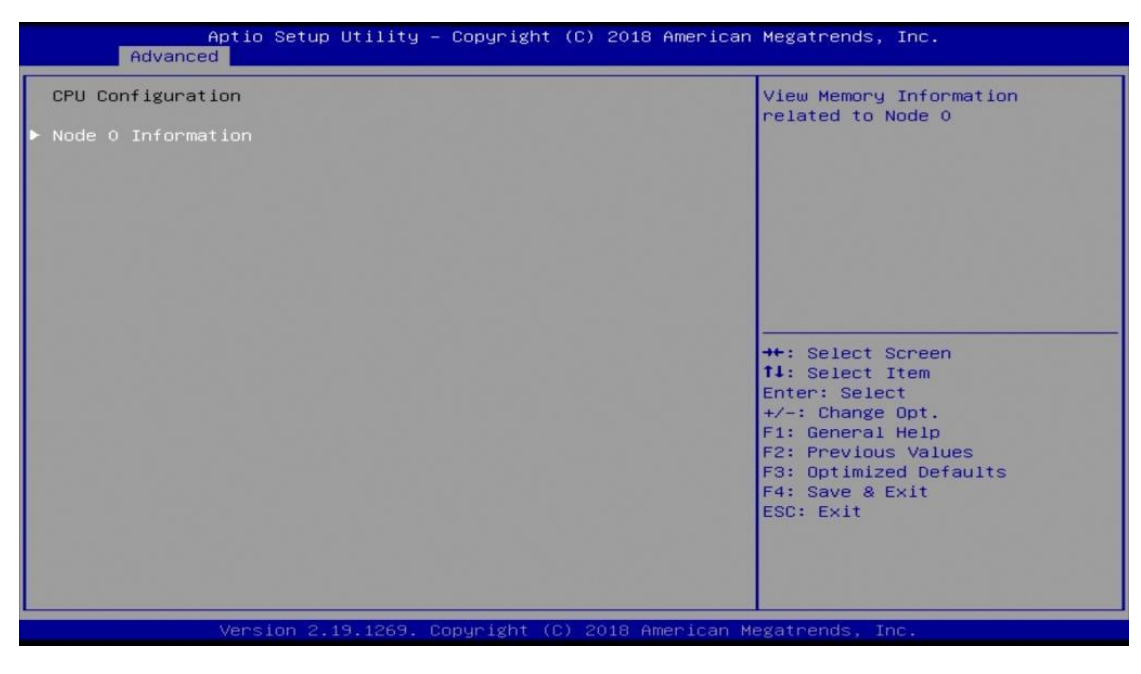

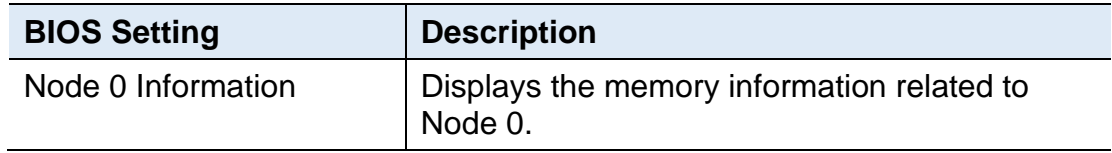

#### **4.4.8 AMI Graphic Output Protocol Policy**

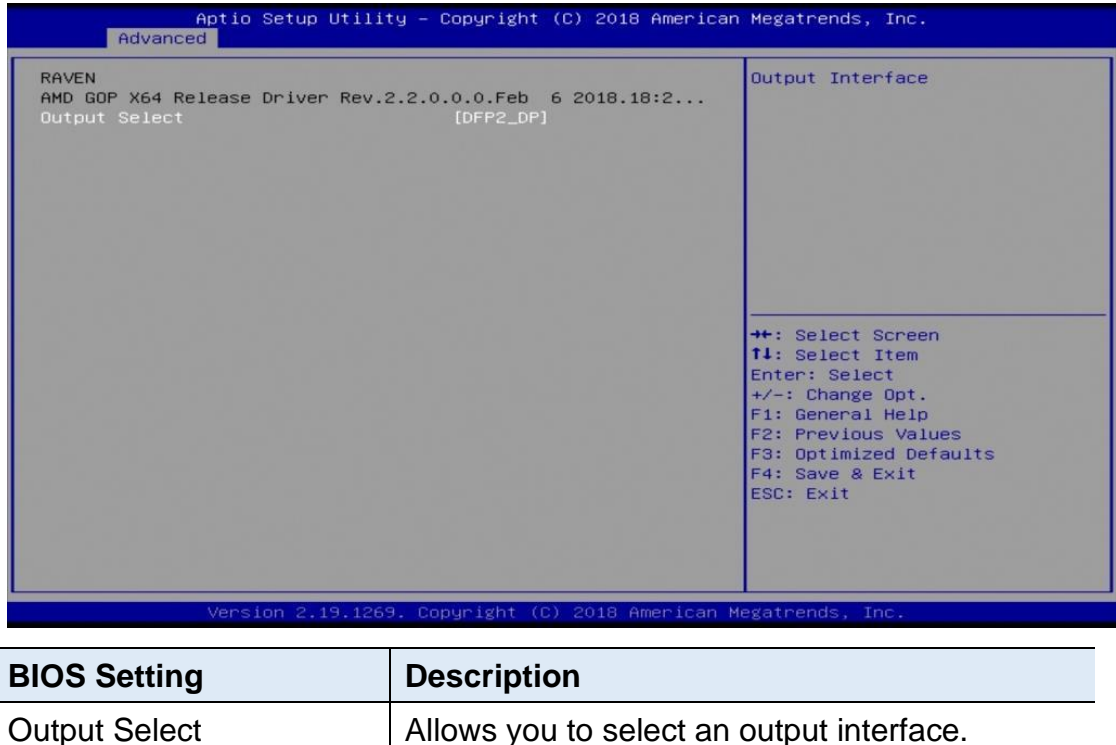

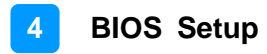

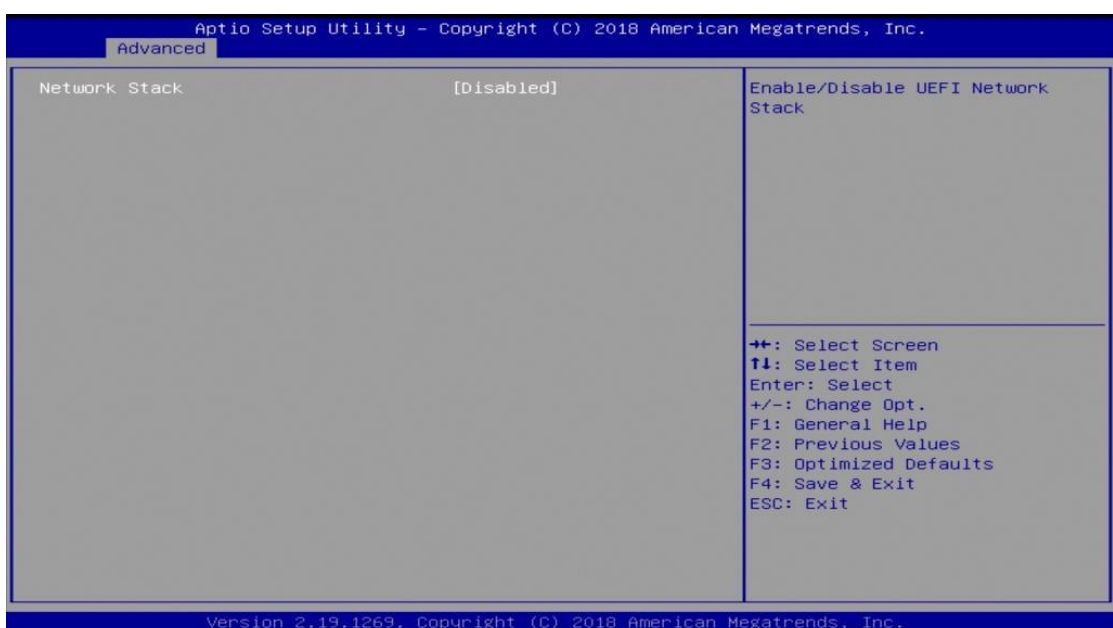

### **4.4.9 Network Stack Configuration**

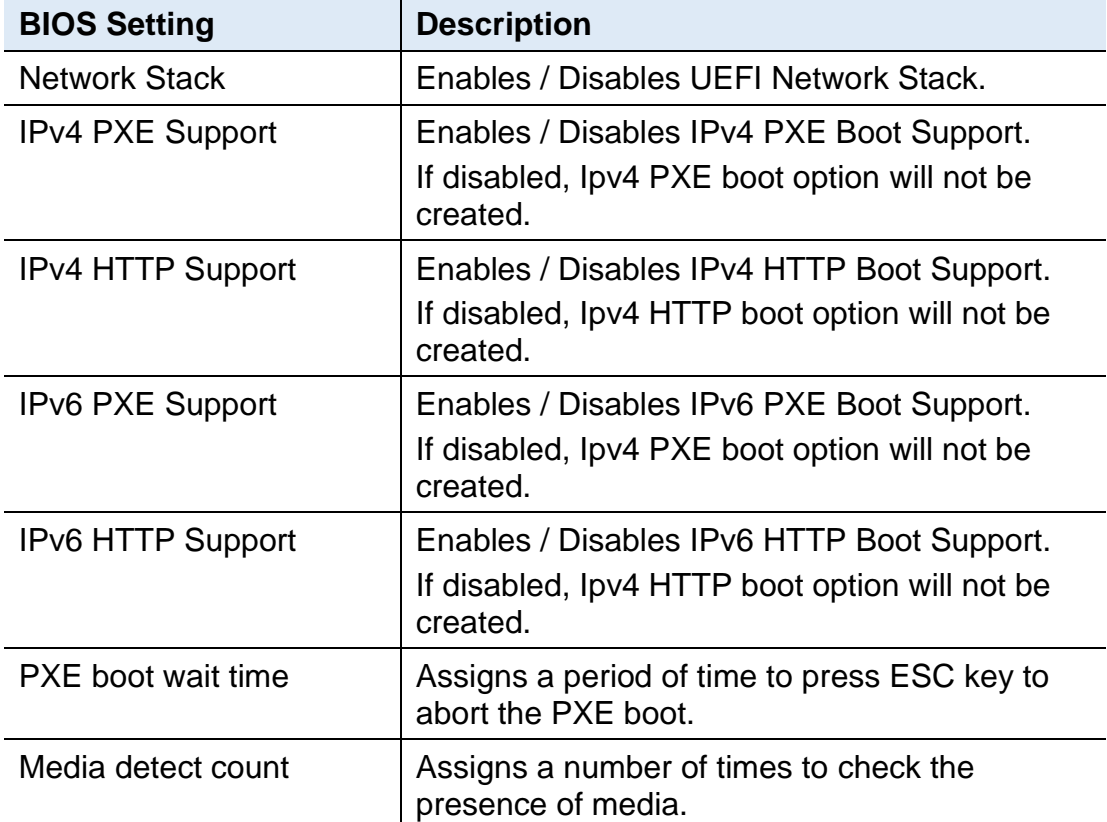

### **4.4.10 CSM Configuration**

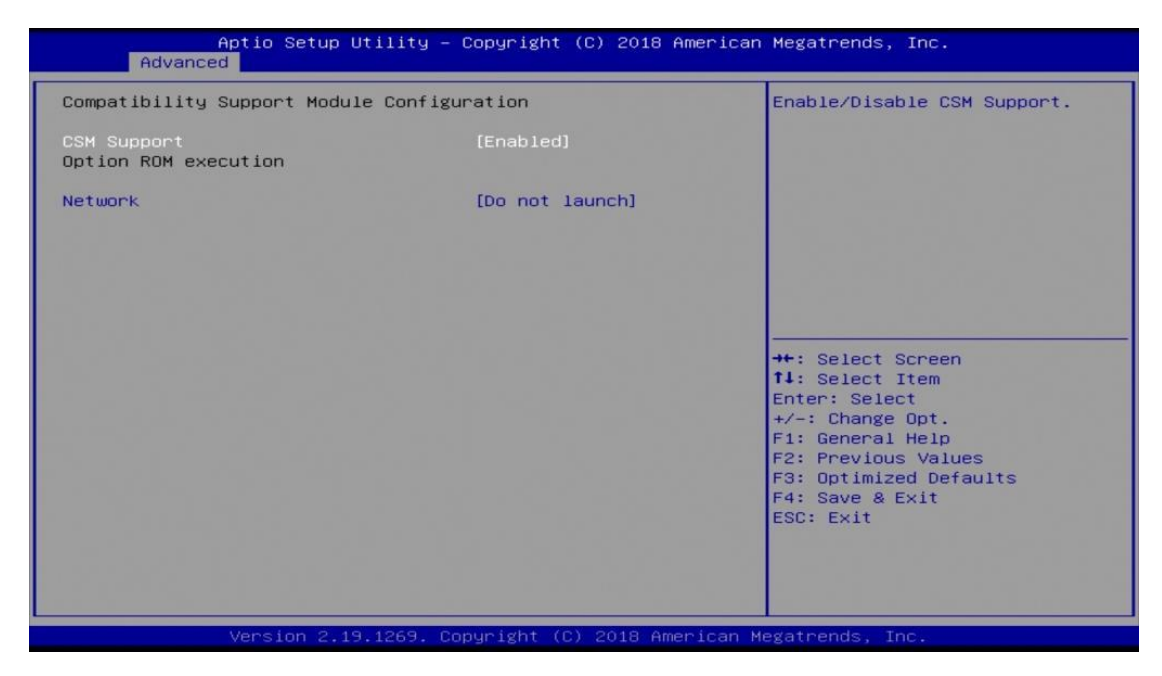

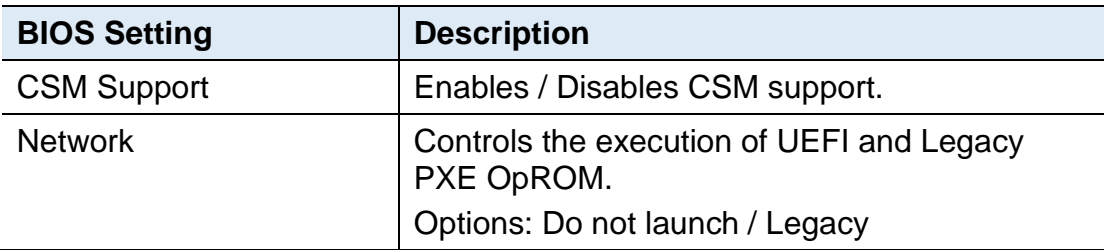

#### **4.4.11 NVMe Configuration**

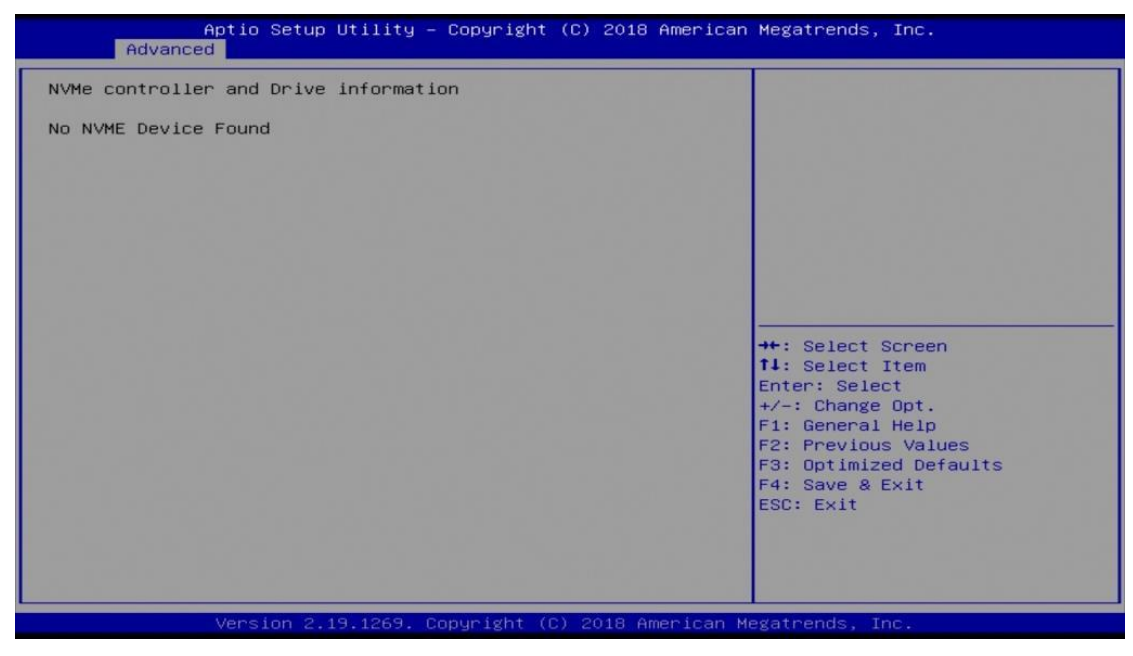

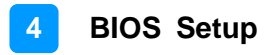

### **4.4.12 USB Configuration**

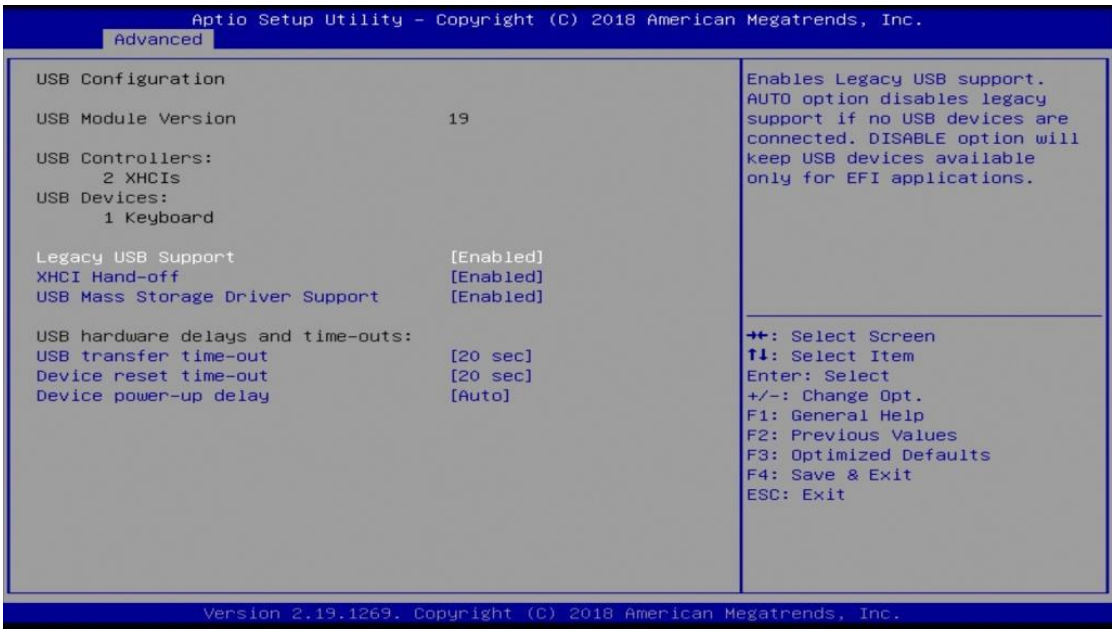

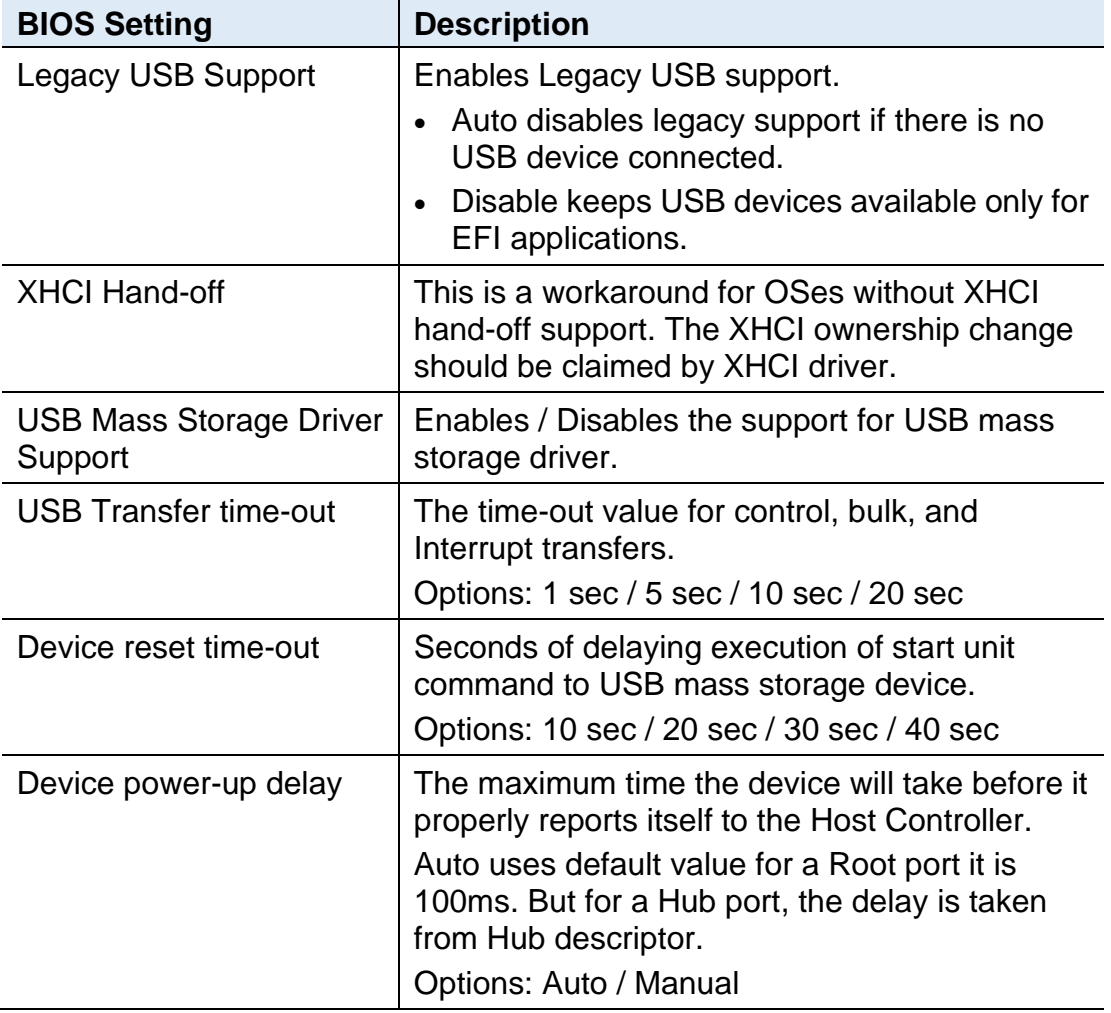

### <span id="page-57-0"></span>**4.5 Chipset Settings**

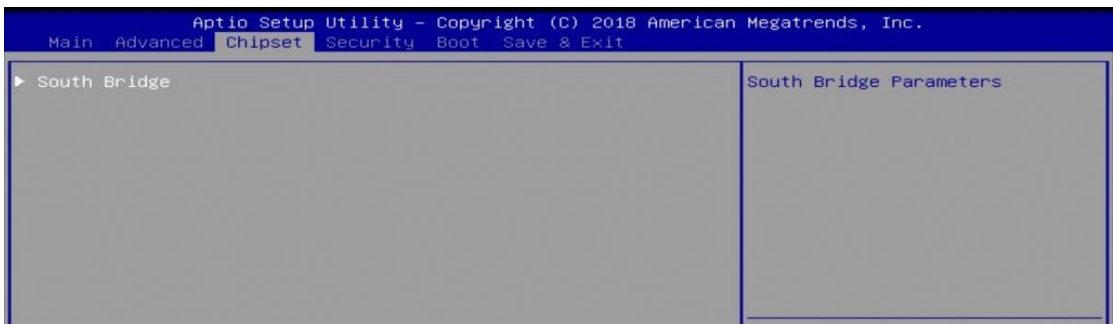

### **4.5.1 South Cluster Configuration**

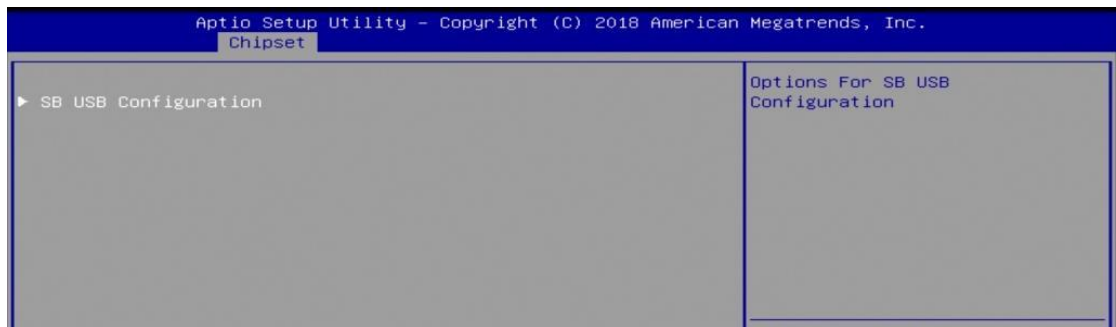

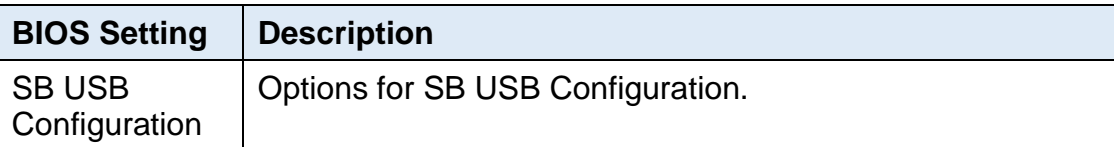

#### **4.5.1.1. XHCI Ports**

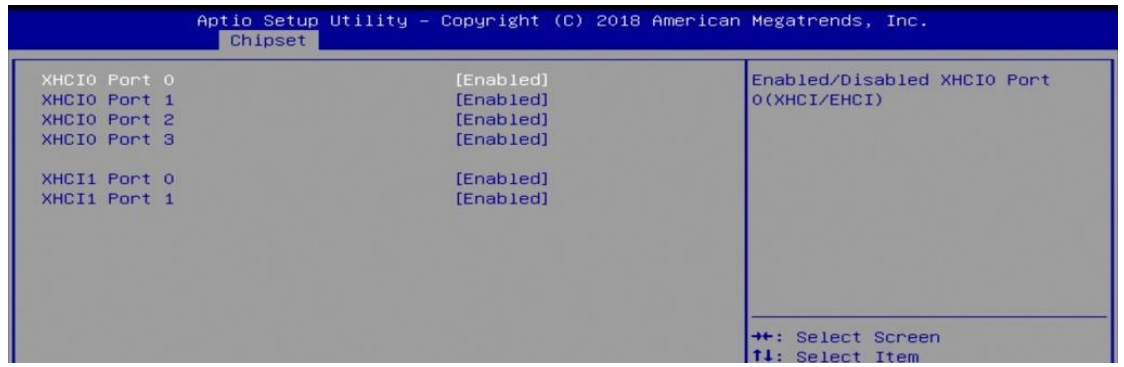

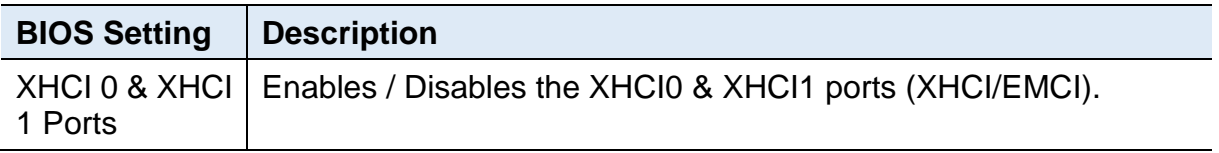

### <span id="page-58-0"></span>**4.6 Security Settings**

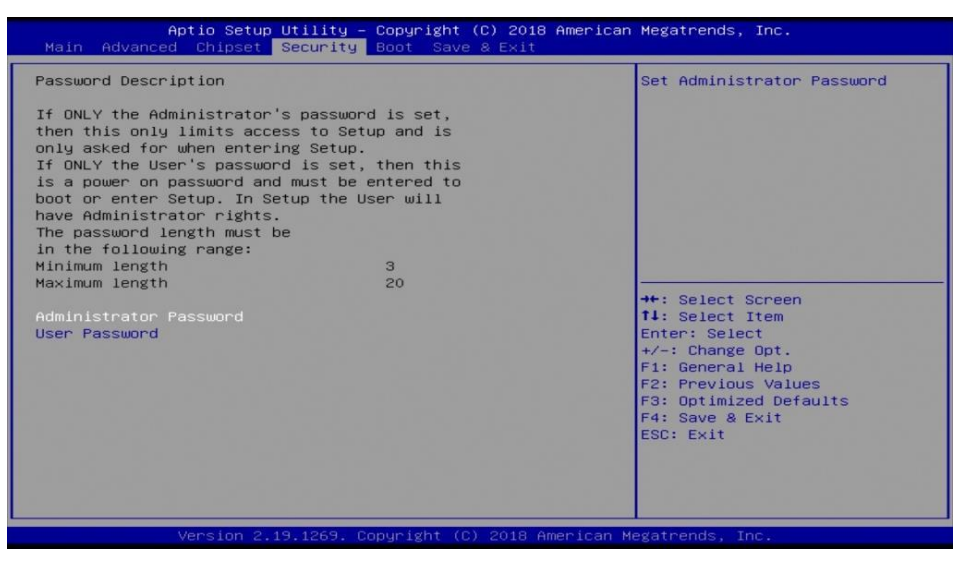

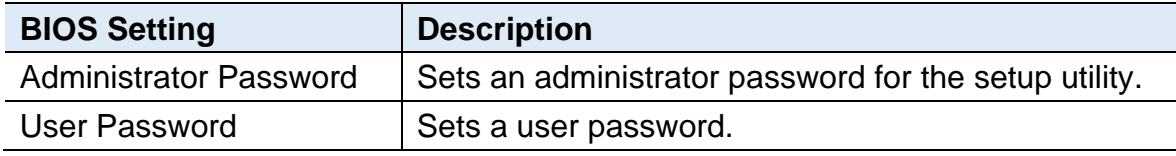

### <span id="page-58-1"></span>**4.7 Boot Settings**

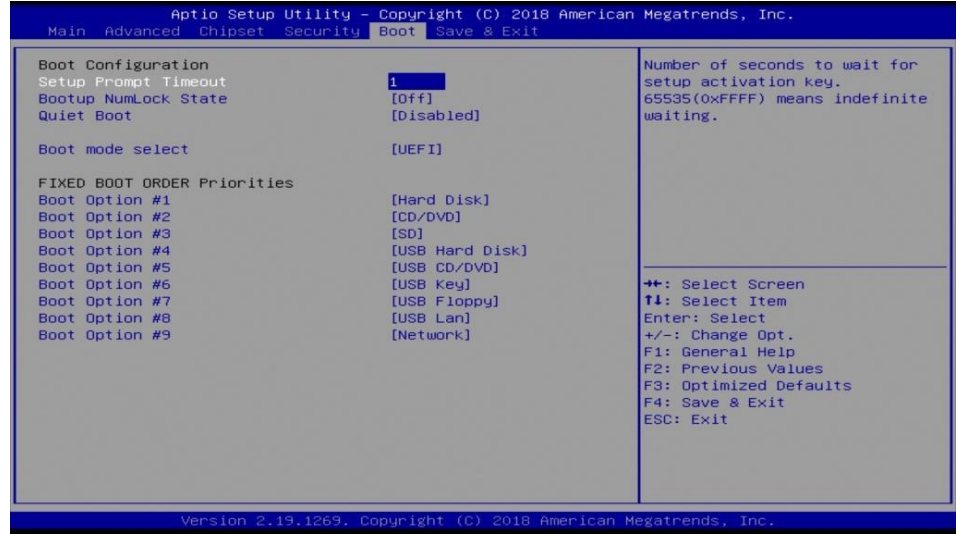

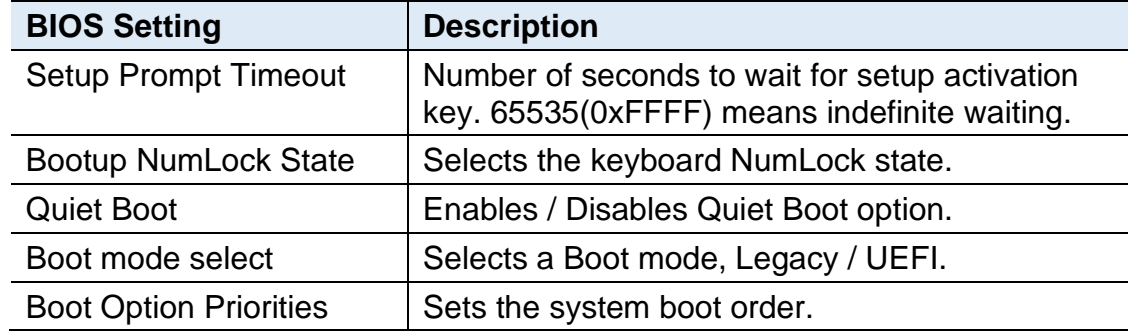

### <span id="page-59-0"></span>**4.8 Save & Exit Settings**

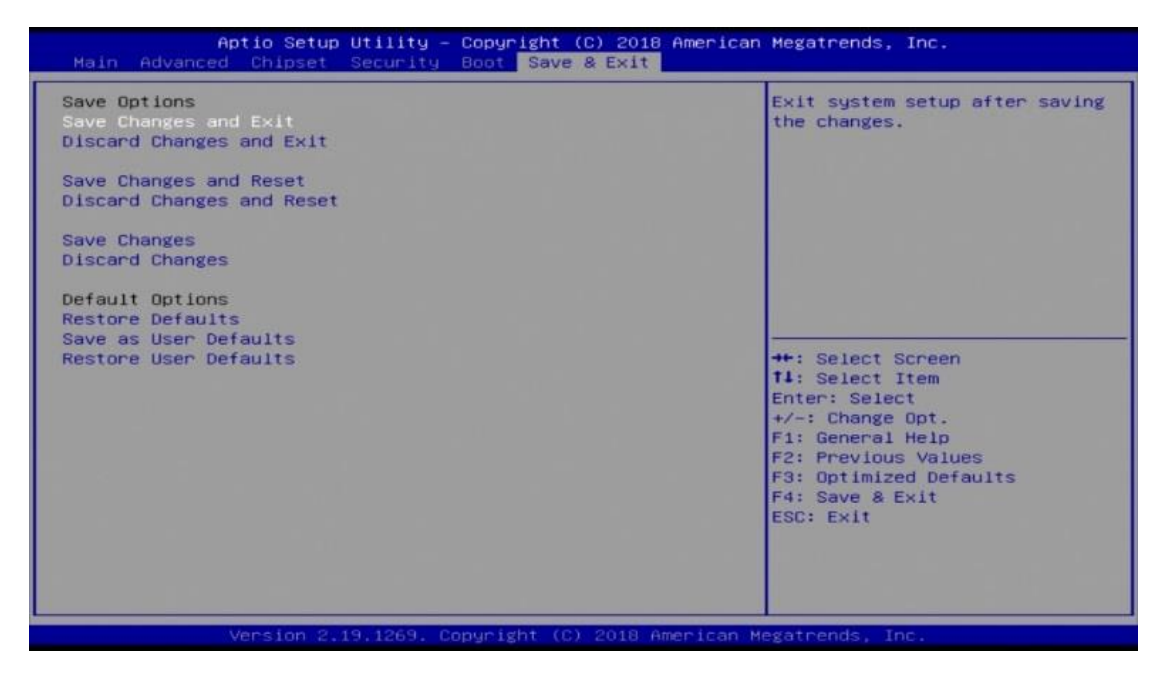

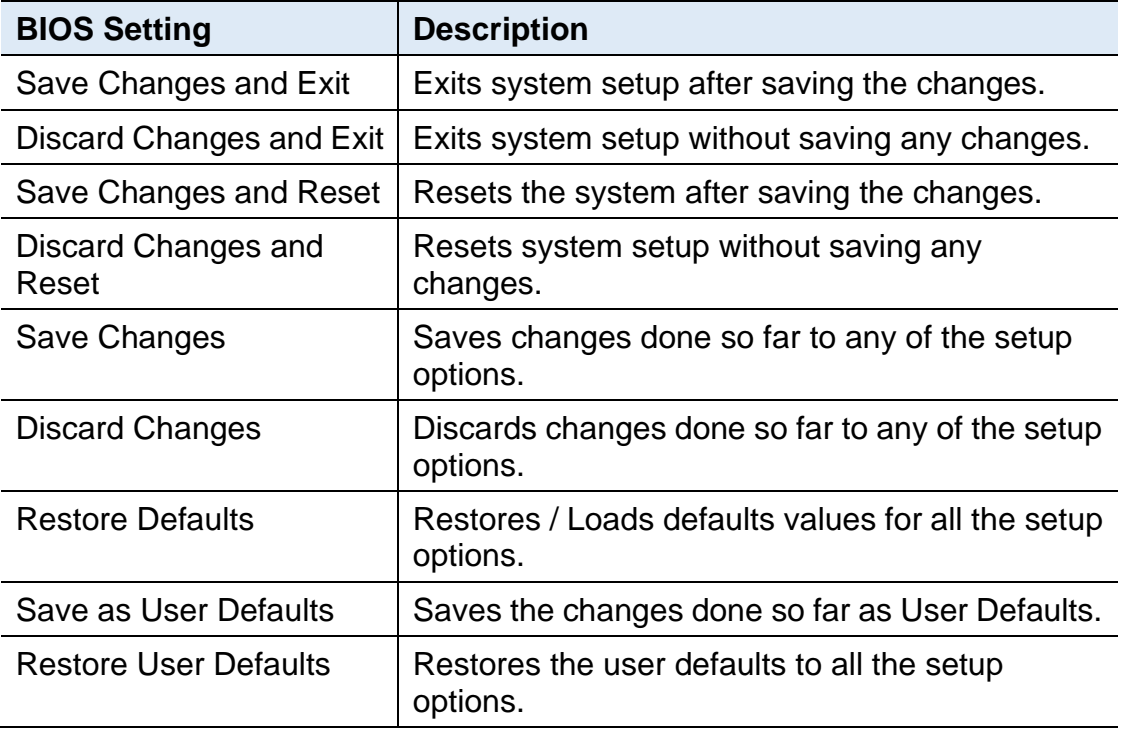

# <span id="page-60-0"></span>**Appendix**

This section provides the mapping addresses of peripheral devices and the sample code of watchdog timer configuration.

- I/O Port Address Map
- Interrupt Request Lines (IRQ)
- Watchdog Timer Configuration

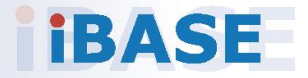

### <span id="page-61-0"></span>**A. I/O Port Address Map**

Each peripheral device in the system is assigned a set of I/O port addresses which also becomes the identity of the device. The following table lists the I/O port addresses used.

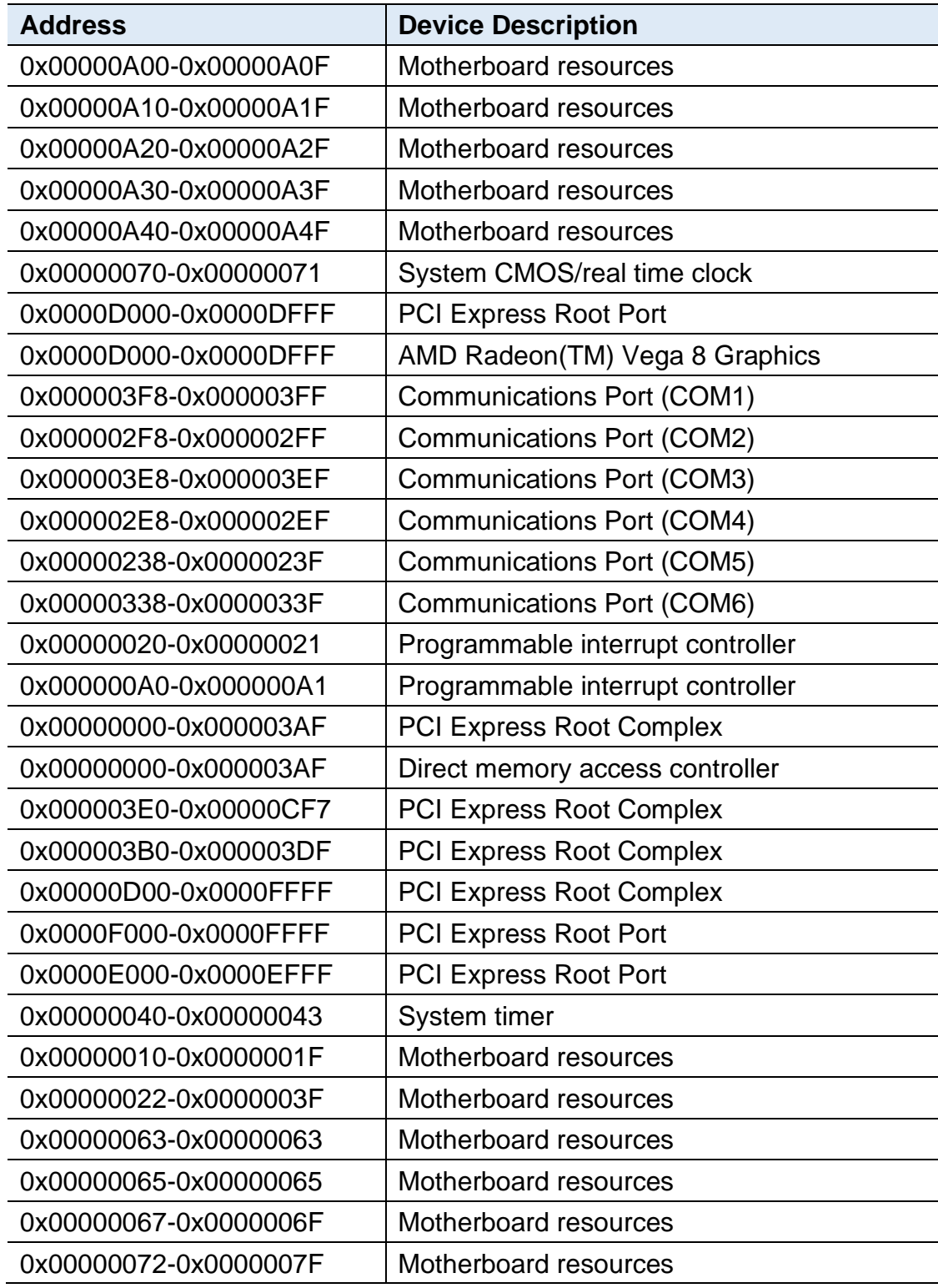

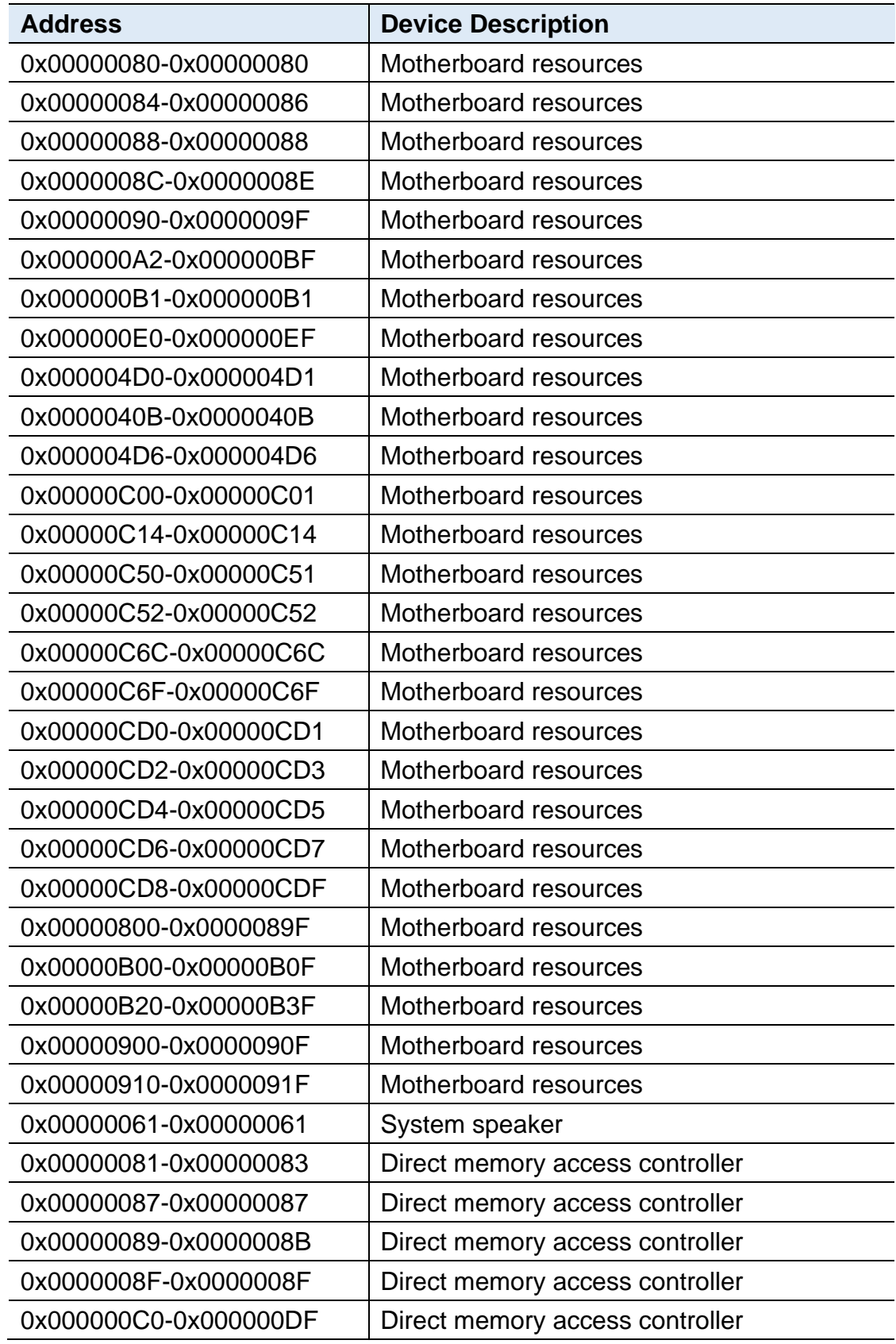

### <span id="page-63-0"></span>**B. Interrupt Request Lines (IRQ)**

Peripheral devices use interrupt request lines to notify CPU for the service required. The following table shows the IRQ used by the devices on board.

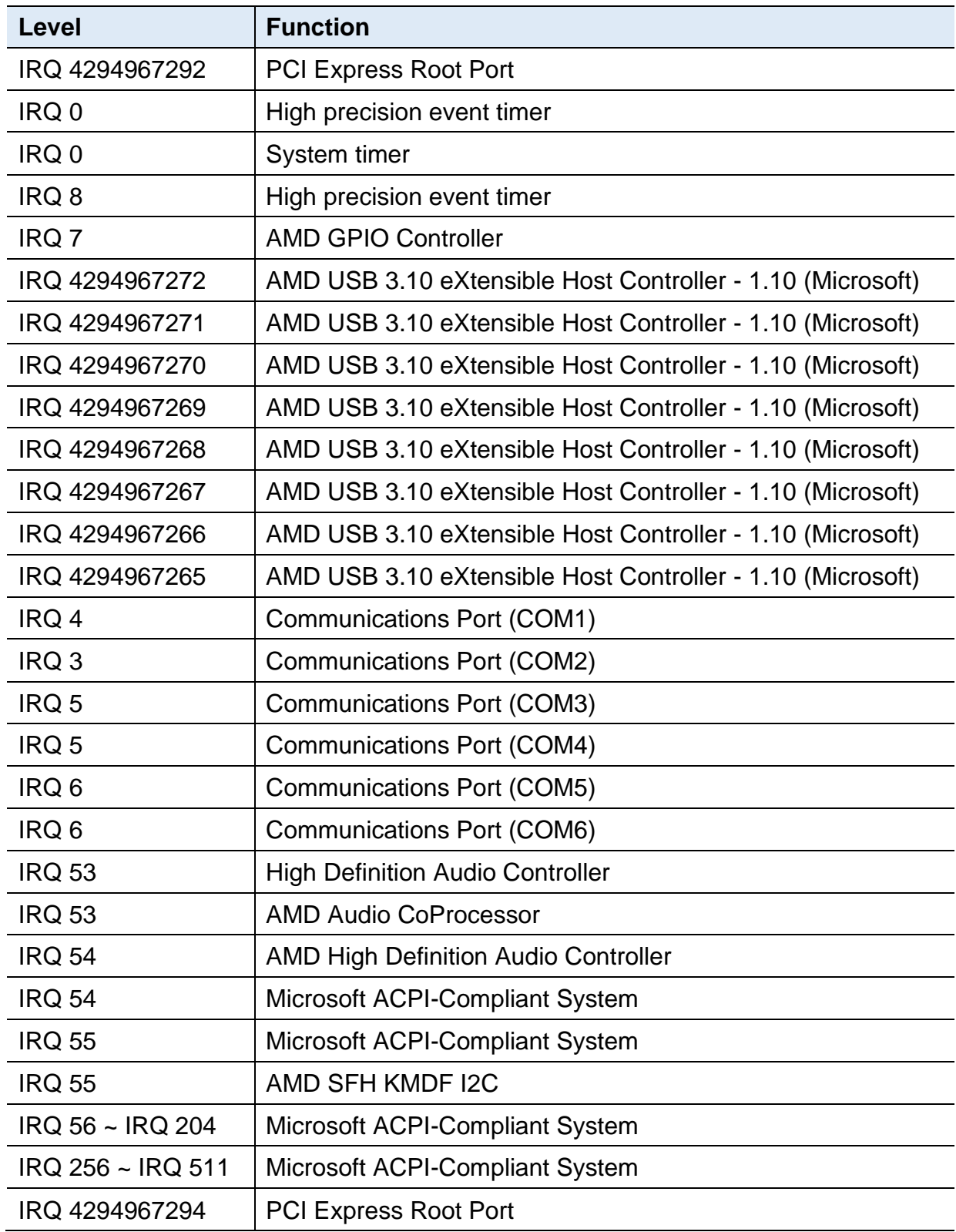

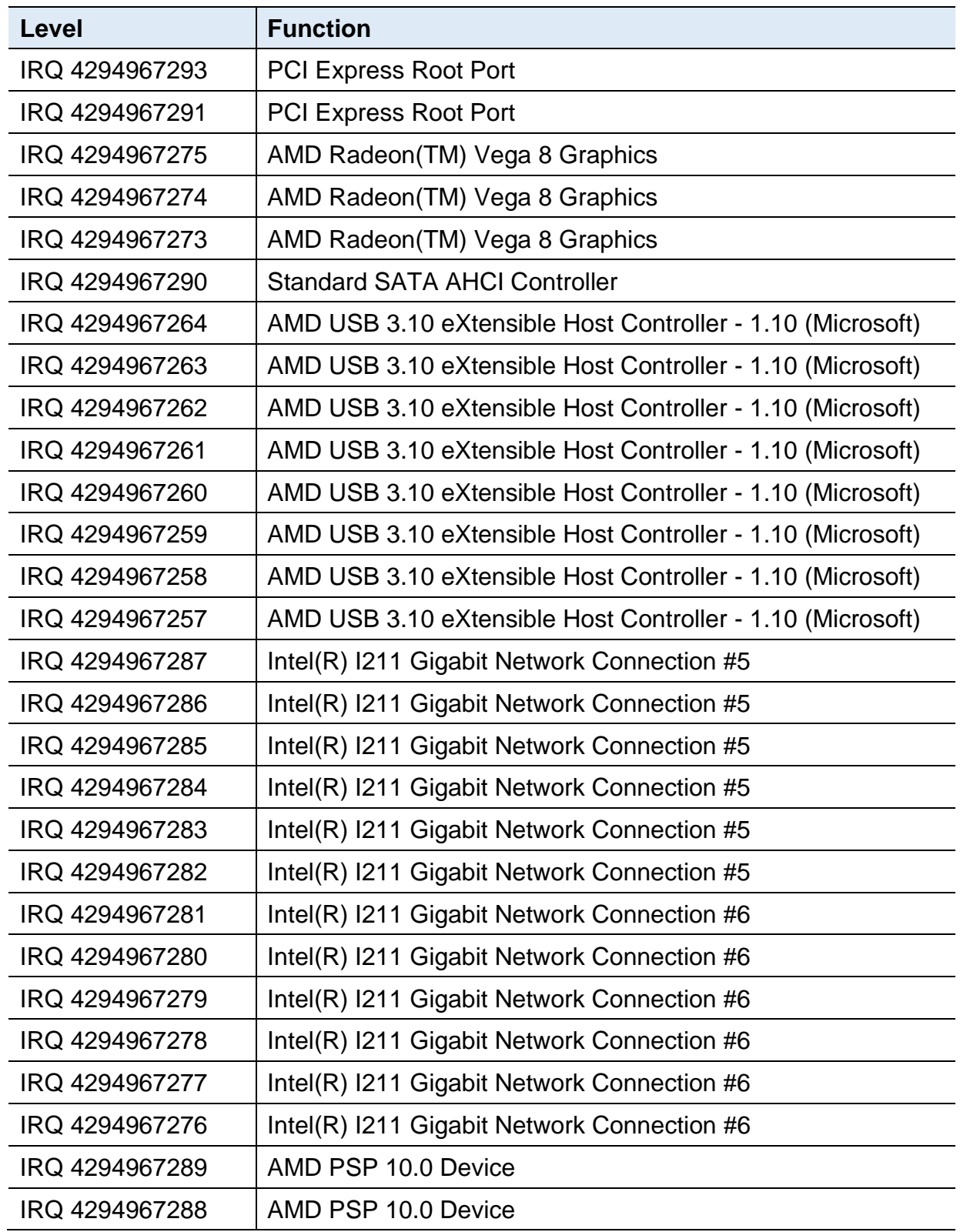

# **IBASE**

#### <span id="page-65-0"></span>**C. Watchdog Timer Configuration**

The Watchdog Timer (WDT) is used to generate a variety of output signals after a user programmable count. The WDT is suitable for the use in the prevention of system lock-up, such as when software becomes trapped in a deadlock. Under these sorts of circumstances, the timer will count to zero and the selected outputs will be driven.

Under normal circumstance, you will need to restart the WDT at regular intervals before the timer counts to zero.

#### **1. Sample Code: The file NCT6116D.H**

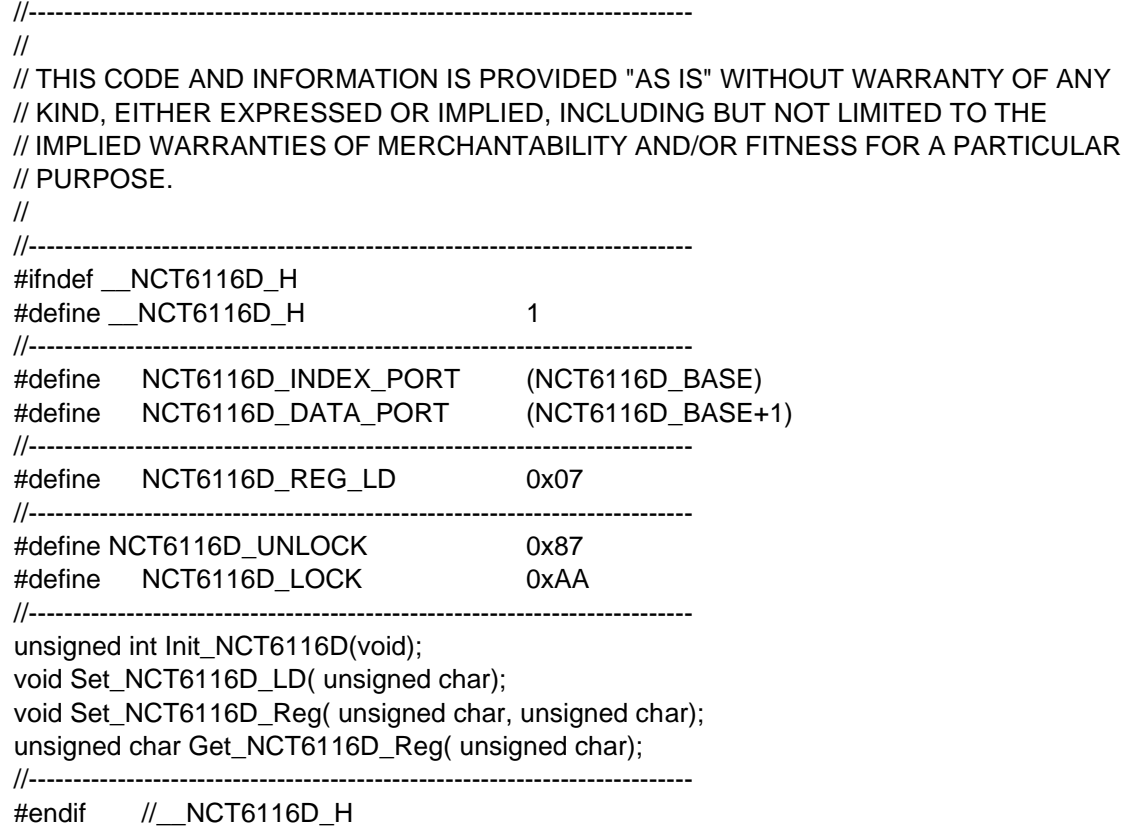

#### **2. Sample Code: The file MAIN.CPP**

```
//---------------------------------------------------------------------------
// 
// THIS CODE AND INFORMATION IS PROVIDED "AS IS" WITHOUT WARRANTY OF ANY 
// KIND, EITHER EXPRESSED OR IMPLIED, INCLUDING BUT NOT LIMITED TO THE 
// IMPLIED WARRANTIES OF MERCHANTABILITY AND/OR FITNESS FOR A PARTICULAR 
// PURPOSE. 
// 
//---------------------------------------------------------------------------
#include <dos.h>
#include <conio.h>
#include <stdio.h>
#include <stdlib.h>
#include "NCT6116D.H"
//---------------------------------------------------------------------------
int main (void);
void WDTInitial(void);
void WDTEnable(unsigned char);
void WDTDisable(void);
//---------------------------------------------------------------------------
int main (void)
{
     char SIO;
     SIO = Init_NCT6116D();
     if (SIO == 0){
          printf("Can not detect Nuvoton NCT6116D, program abort.\n");
          return(1);
     }
     WDTInitial();
     WDTEnable(10);
     WDTDisable();
     return 0;
}
//---------------------------------------------------------------------------
void WDTInitial(void)
{
     unsigned char bBuf;
     Set_NCT6116D_LD(0x08); //switch to logic device 8
     bBuf = Get_NCT6116D_Reg(0x30);
     bBuf &= (-0x01);
     Set_NCT6116D_Reg(0x30, bBuf); //Enable WDTO
}
//---------------------------------------------------------------------------
void WDTEnable(unsigned char NewInterval)
{
```
unsigned char bBuf;

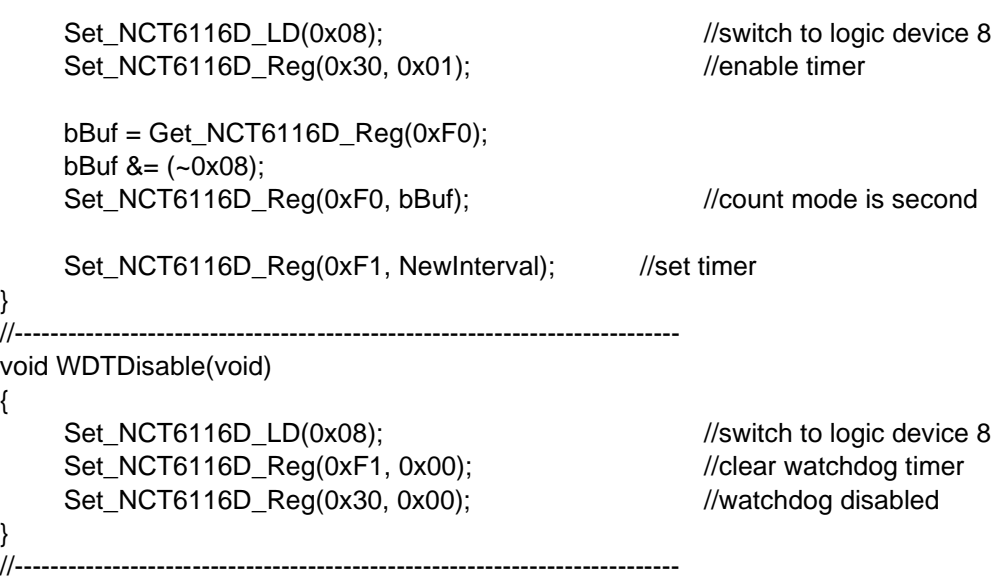

#### **3. Sample Code: The file NCT6116D.CPP**

```
//---------------------------------------------------------------------------
//
// THIS CODE AND INFORMATION IS PROVIDED "AS IS" WITHOUT WARRANTY OF ANY
// KIND, EITHER EXPRESSED OR IMPLIED, INCLUDING BUT NOT LIMITED TO THE
// IMPLIED WARRANTIES OF MERCHANTABILITY AND/OR FITNESS FOR A PARTICULAR
// PURPOSE.
//
//---------------------------------------------------------------------------
#include "NCT6116D.H"
#include <dos.h>
//---------------------------------------------------------------------------
unsigned int NCT6116D_BASE;
void Unlock NCT6116D (void);
void Lock_NCT6116D (void);
//---------------------------------------------------------------------------
unsigned int Init_NCT6116D(void)
{
     unsigned int result:
     unsigned char ucDid;
     NCT6116D BASE = 0x4E;
     result = NCT6116D_BASE;
     ucDid = Get_NCT6116D_Reg(0x20);
     if (ucDid == 0xC4) //NCT6116D??
     { goto Init_Finish;}
     NCT6116D_BASE = 0x2E;
     result = NCT6116D_BASE;
     ucDid = Get_NCT6116D_Reg(0x20);
     i (ucDid == 0xC4) //NCT6116D??
     { goto Init_Finish;}
     NCT6116D_BASE = 0x00;
     result = NCT6116D_BASE;
Init_Finish:
    return (result);
}
//---------------------------------------------------------------------------
void Unlock_NCT6116D (void)
{
     outportb(NCT6116D_INDEX_PORT, NCT6116D_UNLOCK);
     outportb(NCT6116D_INDEX_PORT, NCT6116D_UNLOCK);
}
//---------------------------------------------------------------------------
void Lock_NCT6116D (void)
{
     outportb(NCT6116D_INDEX_PORT, NCT6116D_LOCK);
}
//---------------------------------------------------------------------------
```
# **IBASE**

```
void Set_NCT6116D_LD( unsigned char LD)
{
     Unlock_NCT6116D();
     outportb(NCT6116D_INDEX_PORT, NCT6116D_REG_LD);
     outportb(NCT6116D_DATA_PORT, LD);
     Lock_NCT6116D();
}
//---------------------------------------------------------------------------
void Set_NCT6116D_Reg( unsigned char REG, unsigned char DATA)
{
     Unlock_NCT6116D();
     outportb(NCT6116D_INDEX_PORT, REG);
     outportb(NCT6116D_DATA_PORT, DATA);
     Lock_NCT6116D();
}
//---------------------------------------------------------------------------
unsigned char Get_NCT6116D_Reg(unsigned char REG)
{
     unsigned char Result;
     Unlock_NCT6116D();
     outportb(NCT6116D_INDEX_PORT, REG);
     Result = inportb(NCT6116D_DATA_PORT);
     Lock_NCT6116D();
     return Result;
}
//-----------------------------------------------------------------------
```
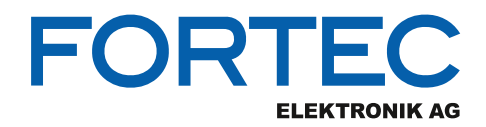

Our company network supports you worldwide with offices in Germany, Austria, Switzerland, the UK and the USA. For more information please contact:

**Headquarters**

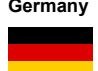

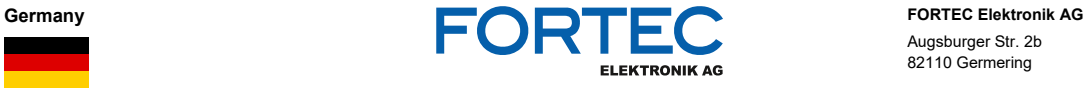

Augsburger Str. 2b 82110 Germering

Phone: +49 89 894450-0<br>E-Mail: info@fortecag.de [info@fortecag.de](mailto:info@fortecag.de) Internet: [www.fortecag.de](http://www.fortecag.de/)

**Fortec Group Members**

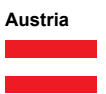

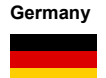

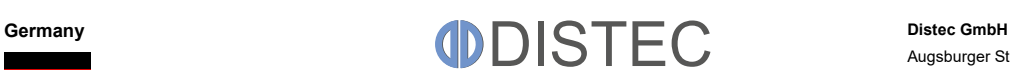

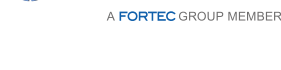

A **FORTEC** GROUP MEMBER

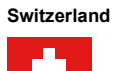

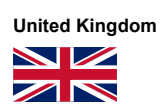

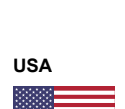

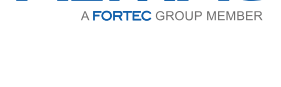

ALTRAC

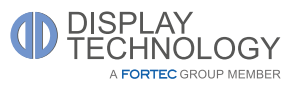

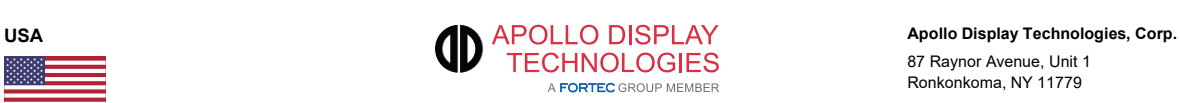

**Austria DISTEC Distec GmbH Office Vienna Distec GmbH Office Vienna** Nuschinggasse 12 1230 Wien

Phone: +43 1 8673492-0<br>F-Mail: info@distec.de E-Mail: <u>[info@distec.de](mailto:info@distec.de)</u><br>Internet: <u>[www.distec.de](http://www.distec.de/)</u>

Augsburger Str. 2b 82110 Germering

Phone: +49 89 894363-0<br>
E-Mail: info@distec.de E-Mail: [info@distec.de](mailto:info@distec.de)<br>
Internet: www.distec.de [www.distec.de](http://www.distec.de/)

**ALTRAC AG** Bahnhofstraße 3 5436 Würenlos

Phone: +41 44 7446111<br>E-Mail: <u>info@altrac.ch</u> E-Mail: [info@altrac.ch](mailto:info@altrac.ch)<br>Internet: www.altrac.ch [www.altrac.ch](http://www.altrac.ch/)

**Display Technology Ltd.** Osprey House, 1 Osprey Court Hinchingbrooke Business Park Huntingdon, Cambridgeshire, PE29 6FN

Phone: +44 1480 411600<br>F-Mail: info@displaytechr E-Mail: [info@displaytechnology.co.uk](mailto:info@displaytechnology.co.uk)<br>| internet: www.displaytechnology.co.uk www. displaytechnology.co.uk

87 Raynor Avenue, Unit 1 Ronkonkoma, NY 11779

Phone: +1 631 5804360 E-Mail: [info@apollodisplays.com](mailto:info@apollodisplays.com)<br>Internet: [www.apollodisplays.com](http://www.apollodisplays.com/)